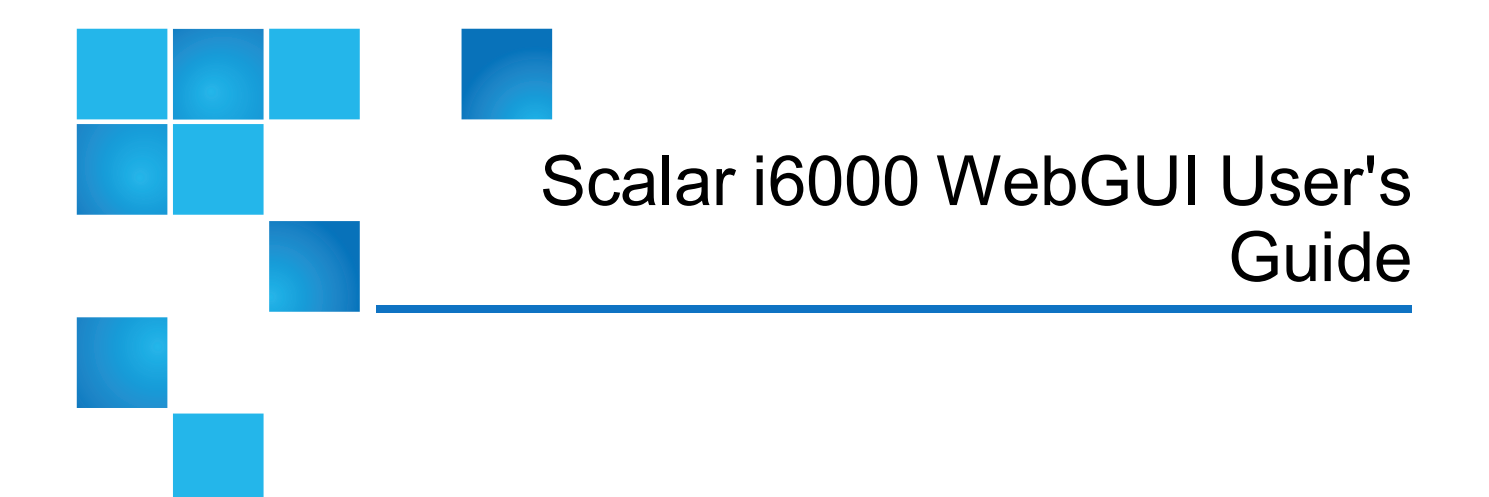

#### This document contains the following topics:

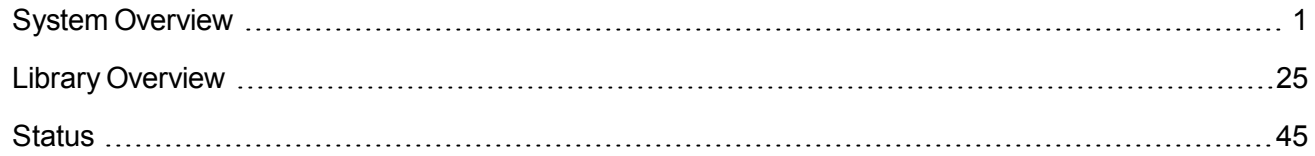

# <span id="page-0-0"></span>System Overview

# E-mail Settings

# Configure Library E-mail

- 1. From the left navigation, select **System**. The **System** window displays and the **Operations** panel becomes active.
- 2. In the **Operations Area**, click **E-mail**. The **E-mail** window displays.

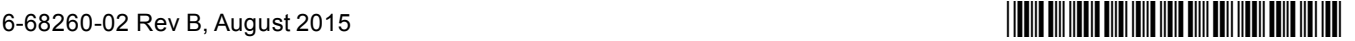

<sup>©</sup> 2015 Quantum Corporation. All rights reserved. Be Certain, DLT, DXi, DXi Accent, DXi V1000, GoVault, Lattus, NDX, the Q logo, the Q Quantum logo, Q-Cloud, Quantum, the Quantum logo, Quantum Be Certain, Quantum Vision, Scalar, StorageCare, StorNext, SuperLoader, Symform, and the Symform logo are either registered trademarks or trademarks of Quantum Corporation and its affiliates in the United States and/or other countries. All other trademarks are the property of their respective owners. Quantum specifications are subject to change.

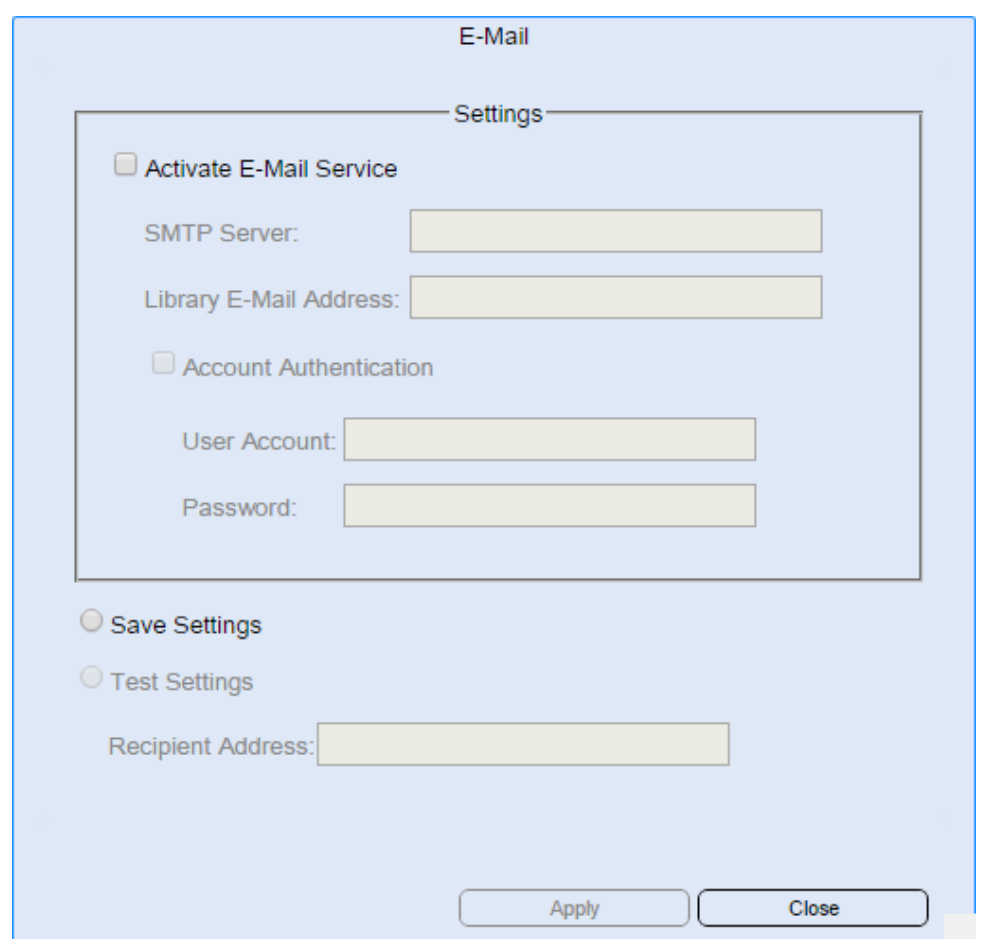

#### 3. In the **Settings** area:

- a. Select the Activate E-mail Service check box.\
- b. Enter a server address in the SMTP Server field.
- c. Enter the library's e-mail address.
- d. Select the Account Authentication check box if you are requiring a user name and password.
- e. Enter a user name and password.
- 4. Select the Save Settings radio button.
- 5. Click **Apply** to save your settings.
- 6. Click **Close** to exit the **E-Mail** window.

#### Test E-mail Settings

- 1. From the left navigation, select **System**. The **System** window displays and the **Operations** panel becomes active.
- 2. In the **Operations Area**, click **E-mail**. The **E-mail** window displays.

3. Select the **Test Settings** radio button.

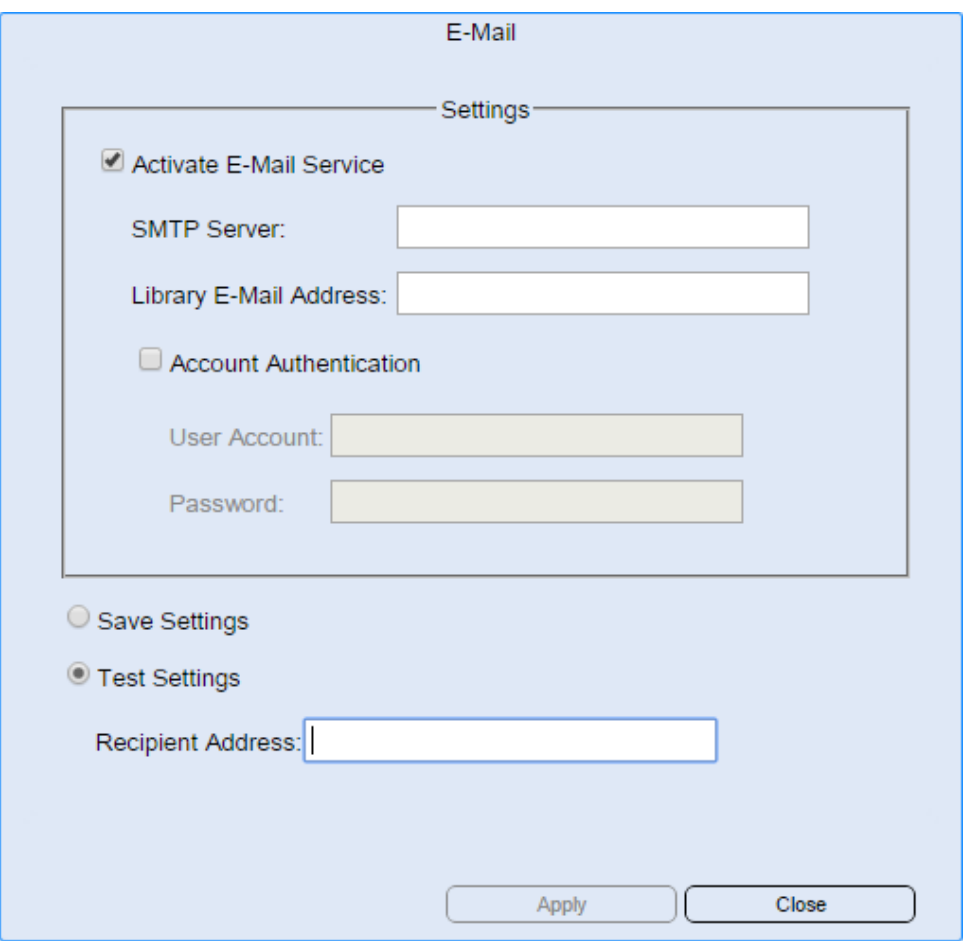

- 4. Enter an e-mail address in the **Recipient Address** field.
- 5. Click **Apply**. Check the Inbox of the e-mail address you sent the test message to. If a message is received, then the test was successful.
- 6. If you have not saved your e-mail settings, select the **Save Settings** radio button and click **Apply**.
- 7. Click **Close** to exit the **E-Mail** window.

# Date and Time

#### Setup Date and Time

- 1. From the menu bar, select **System**. The **System** window becomes active in the **Operations** panel.
- 2. In the **Operations Area**, click **Date/Time**. The **Date/Time** window displays.

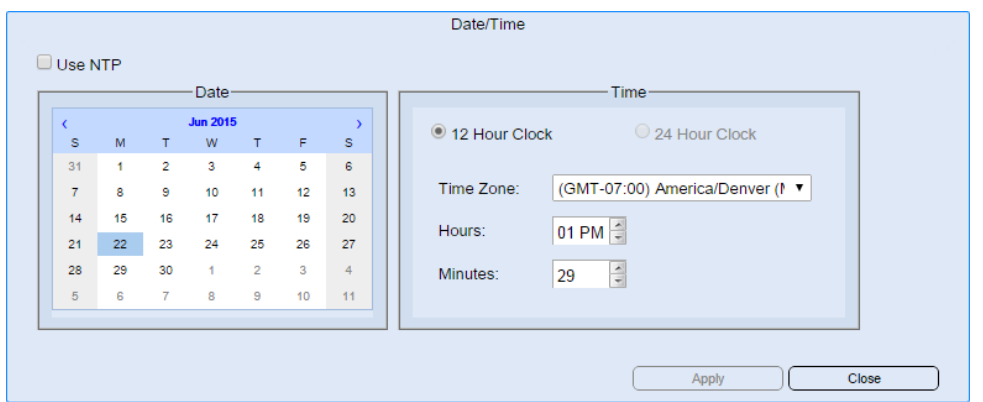

- 3. In the **Calendar** area:
	- a. Use the left and right arrows in the calendar to navigate to the correct month.
	- b. Select the date from the calendar.
- 4. In the **Time** area:
	- a. Select how you want the time to be displayed; either in 12 hr or 24 hr format.
	- b. Select your **Time Zone** from the drop-down menu.
	- c. Use the arrows to set the hours and minutes.
- 5. Click **Apply** to save your settings.
- 6. Click **Close** to exit the **Date/Time** window.

#### Setup NTP (Network Time Protocol)

- 1. From the menu bar, select **System**. The **System** window becomes active in the **Operations** panel.
- 2. In the **Operations Area**, click **Date/Time**. The **Date/Time** window displays.

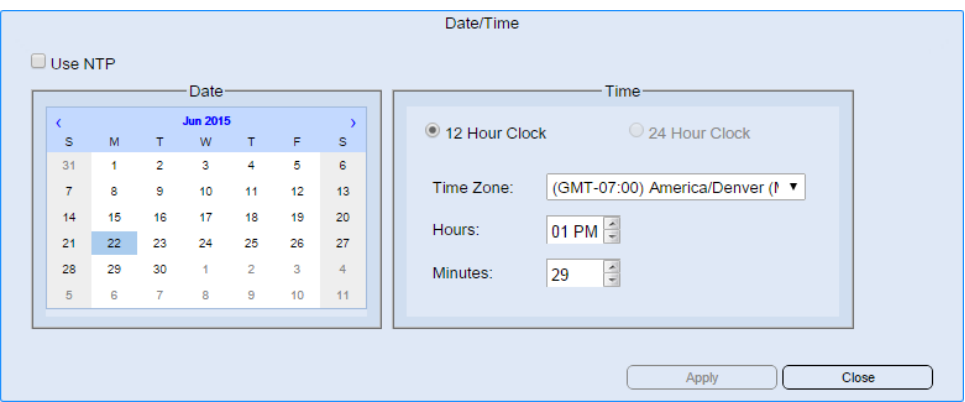

3. Select the **Use NTP** checkbox. The **Date/Time** window displays **NTP Server** settings.

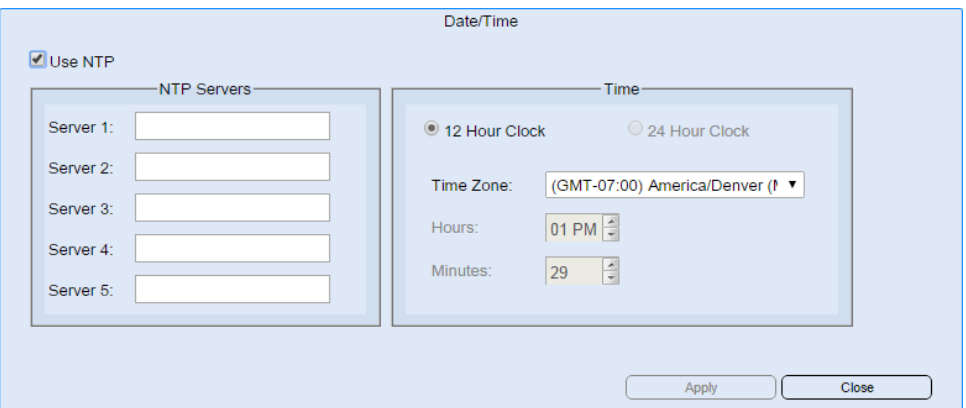

4. In the **NTP Servers** area, enter an IP or URI address in the server fields. Duplicate IP or URI addresses will not be allowed.

**Note:** Only 1, 3 or 5 server entries will be accepted.

- 5. In the **Time** area:
	- a. Select how you want the time to be displayed; either in 12 hr or 24 hr format.
	- b. Select your **Time Zone** from the drop-down menu.
- 6. Click **Apply** to save your settings.
- 7. Click **Close** to exit the **Date/Time** window.

# Media Security

- 1. From the left navigation, select **System**. The **System** window displays and the **Operations** panel becomes active.
- 2. From the **Operations** panel, click **Media Security**. The **Media Security** window displays.

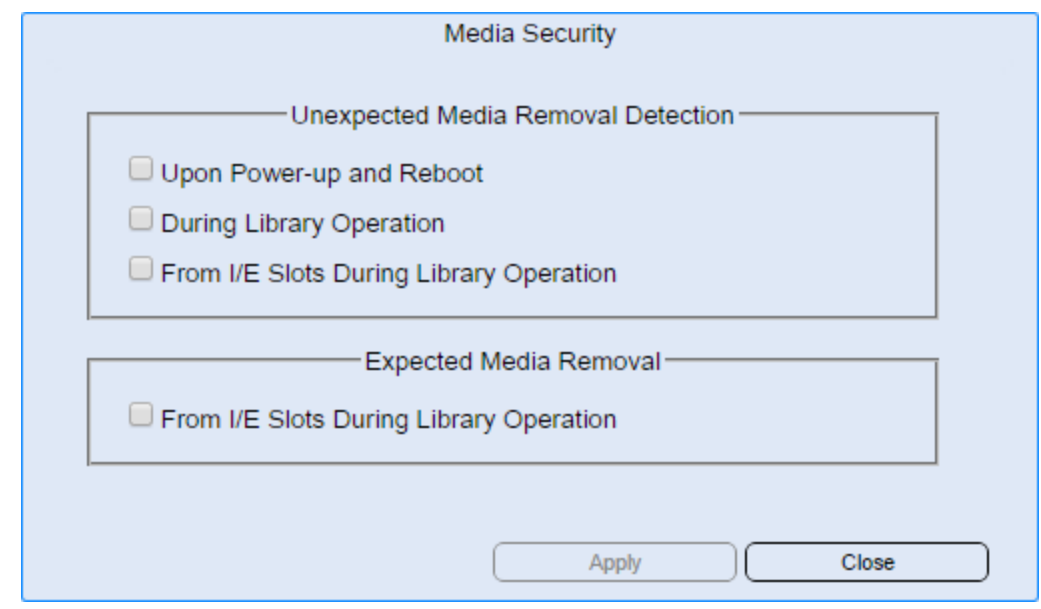

- 3. In the **Unexpected Media Removal Detection** area, select from the following list of options:
	- **DEDIT** Upon Power-up and Reboot
	- **n** During Library Operation
	- From I/E Slots During Library Operation

All three of these options will generate a RAS ticket if they are detected.

- 4. In the Expected Media Removal area, select the From I/E Slots During Library Operation if you want a RAS ticket generated is this situation is detected.
- 5. Click **Apply** to save your settings.
- 6. Click **Close** to exit the **Media Security** window.

# Library Firmware

Delete this text and replace it with your own content.

### Update Library Firmware

1. From the menu bar, select **System**. The **System** window becomes active in the **Operations** panel.

2. In the **Operations Area**, click **Library Firmware**. The **Library Firmware** window displays.

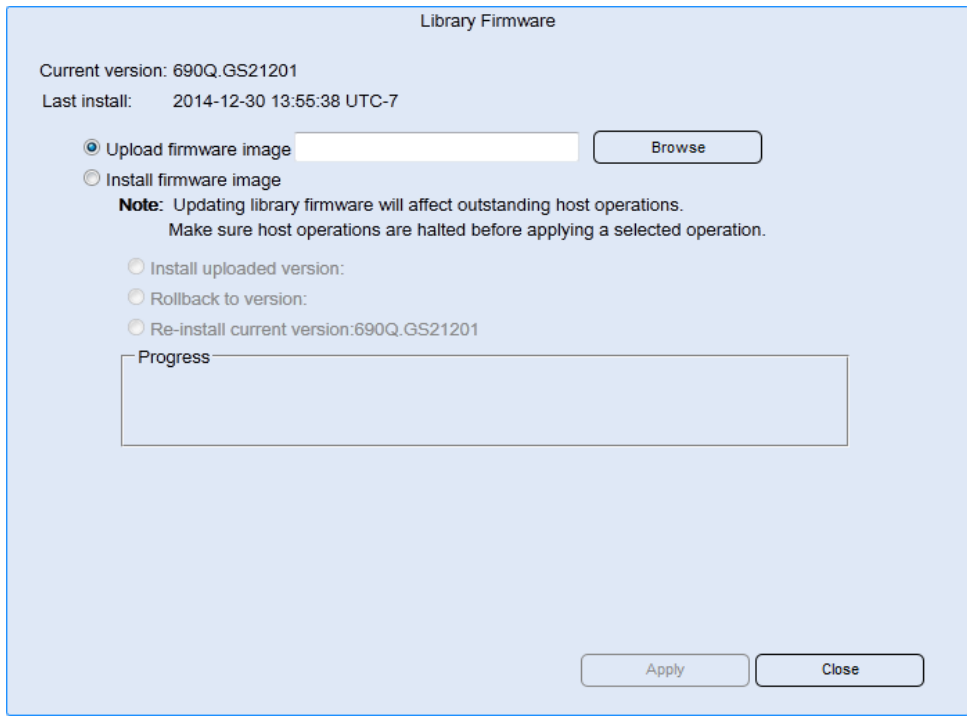

- 3. There are two options from the **Library Firmware** window:
	- <sup>l</sup> **Upload firmware image** If a library firmware package is not already uploaded and ready for installation, select this radio button.

**Note:** Once you start an firmware upload, it cannot be canceled.

- <sup>l</sup> **Install firmware image** If a library firmware package is already uploaded and ready for installation, select this radio button.
- 4. If you need to upload a firmware image:
	- a. Click **Browse**. Your browser's **File Upload** window displays.
	- b. Navigate to where the library firmware image is located.
	- c. Select the firmware image and click **Open**.
	- d. Click **Apply**. A window displays showing the status of the upload.
	- e. When complete, a confirmation dialog box displays.
- 5. Once a firmware package is uploaded, you have three options to complete the firmware upgrade:
	- **Install uploaded version:** This option shows the library firmware version that is uploaded and ready for installation.
- <sup>l</sup> **Rollback to version:** This option shows a previous library firmware version that is ready for installation.
- <sup>l</sup> **Re-install current version:** This option is always available and allows you to reinstall the current library firmware.
- 6. Select an option and click **Apply**. The firmware begins installation.
- 7. When complete, a confirmation dialog box displays and the library firmware package is listed next to the appropriate option below the **Install Firmware Image** radio button.
- 8. Click **Close** to exit the **Library Firmware** window.

# Drive Firmware

### Upload Drive Firmware Package

- 1. From the menu bar, select **System**. The **System** window becomes active in the **Operations** panel.
- 2. In the **Operations Area**, click **Drive Firmware**. The **Drive Firmware** window displays.

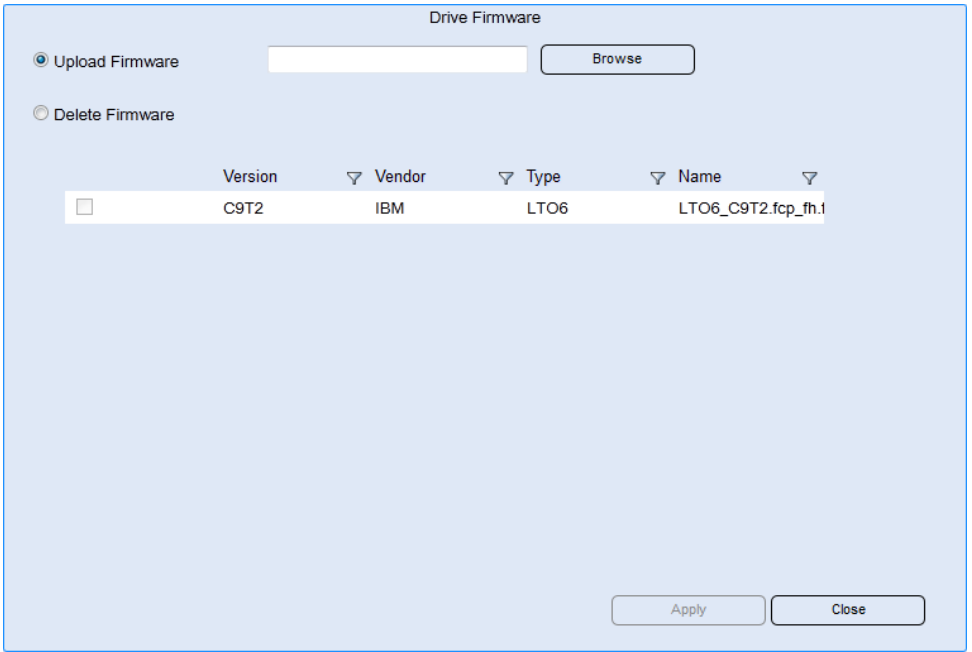

- 3. Click **Browse**. Your browser's **File Upload** window displays.
- 4. Navigate to where the drive firmware image is located.
- 5. Select the firmware image and click **Open**.
- 6. Click **Apply**. A window displays showing the status of the upload.
- 7. When complete, a confirmation dialog box displays and the drive firmware package is listed in the table.

8. Click **Close** to exit the **Drive Firmware** window.

### Delete a Drive Firmware Package

- 1. From the menu bar, select **System**. The **System** window becomes active in the **Operations** panel.
- 2. In the **Operations Area**, click **Drive Firmware**. The **Drive Firmware** window displays.

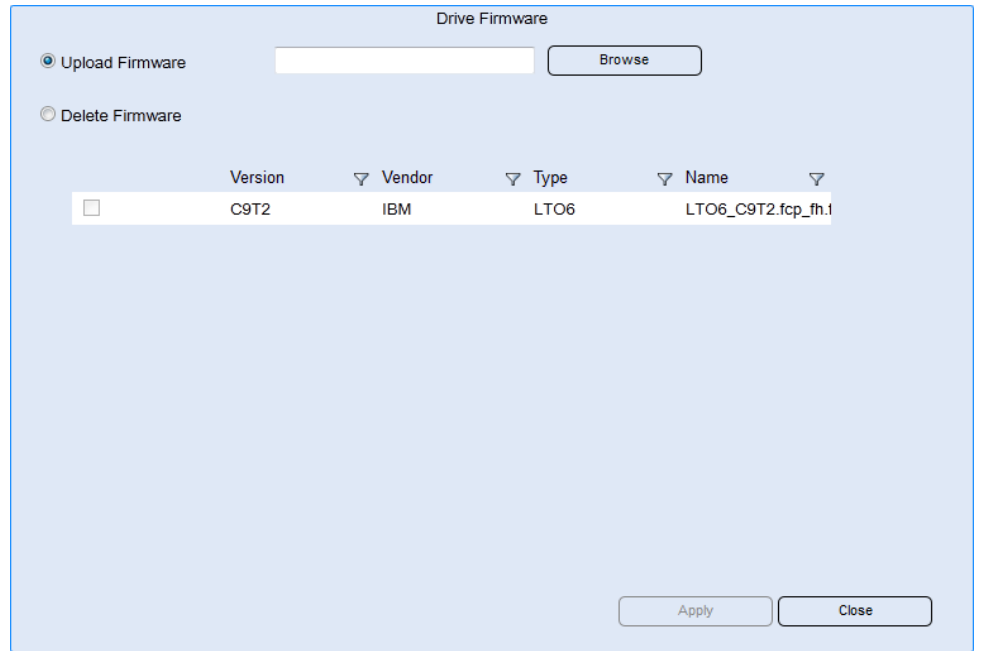

- 3. Select the **Delete Firmware** radio button.
- 4. Click the checkbox of the drive firmware package you want to delete.
- 5. Click **Apply**. The drive firmware package is removed from the table.
- 6. Click **Close** to exit the **Drive Firmware** window.

#### Update Firmware

1. From the menu bar, select **Drives**. The **Drives** box becomes active in the **Operations** panel.

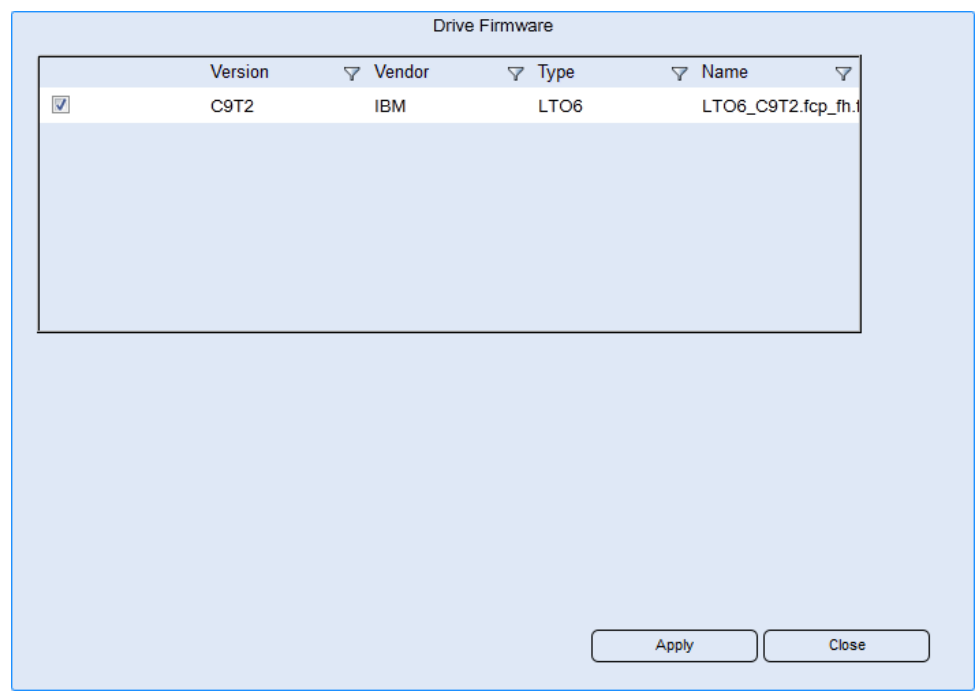

2. In the **Operations Area**, click **Firmware Update**. The **Firmware Update** window displays.

- 3. Select a drive firmware package from the list. You must select a package that relates specifically to the type (e.g. LTO-6) and manufacturer (IBM, HP) of the drive you are updating.
- 4. Click **Apply**.
- 5. Click **Close** to exit the **Drive Firmware** window.

# Save/Restore the Library Configuration

Delete this text and replace it with your own content.

## Save/Restore a Library Configuration

The **Save and Restore** window enables you to:

- Save a library's configuration settings as a remotely or locally stored image
- Restore, revert, or rescue the library by applying a remotely or locally stored image of a library's configuration settings.
- **Caution:** As a result of restore, rescue, or revert operations, the library shuts down. You must have physical access to the library to bring the library back up. If you are performing a restore, rescue, or revert operation using remote access, the library will remain shut down until the library is directly powered back on.

#### **Save a Configuration**

- 1. From the menu bar, select **System**. The **System** window becomes active in the **Operations** panel.
- 2. In the **Operations Area**, click **Save/Restore**. The **Save/Restore** window displays.

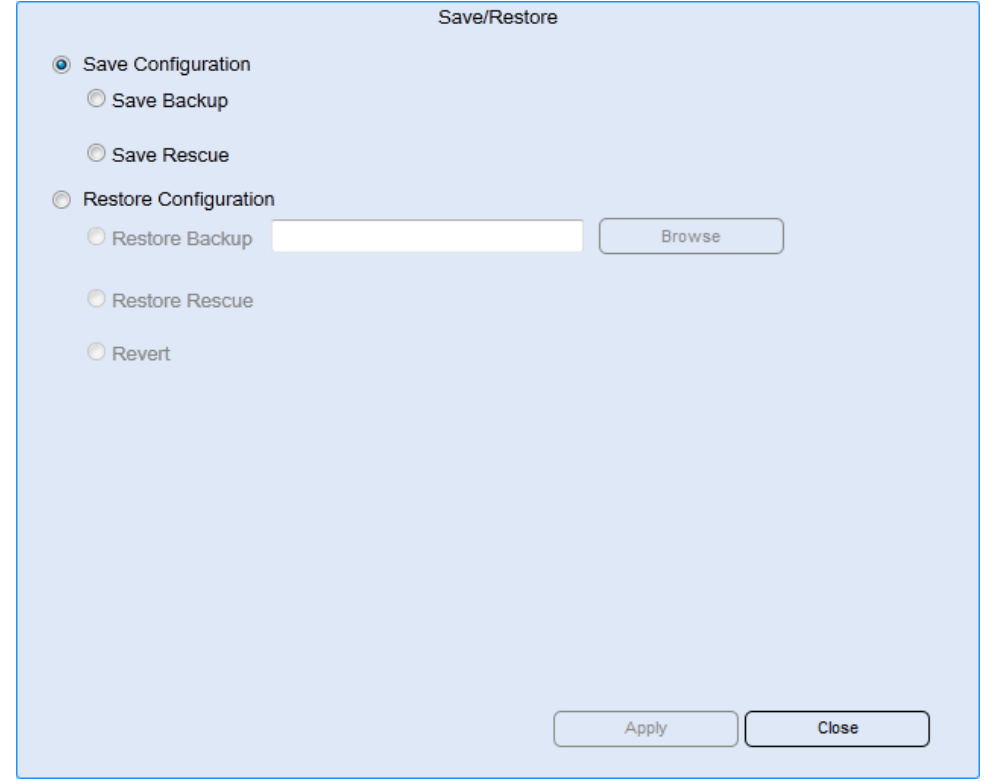

- 3. Select one of the following:
	- **Save Backup** Saves a copy of the configuration to a location you choose.
		- a. Click **Apply**. A save dialog box display.
		- b. Click **Ok**. The file is saved to your browser's downloads folder.
		- c. Select **Save File**.
	- <sup>l</sup> **Save Rescue** Saves a copy of the configuration on the MCB.
- 4. Click **Close** to exit the **Save/Restore** window.

#### **Restore a Library Configuration**

- 1. From the menu bar, select **System**. The **System** window becomes active in the **Operations** panel.
- 2. In the **Operations Area**, click **Save/Restore**. The **Save/Restore** window displays.
- 3. Select **Restore Configuration**.
- 4. Select one of the following:
	- **Restore Backup** The restore image is stored on a remote file system. You might restore the library's configuration, for example, if the library's locally saved configuration is lost because the MCB is replaced.
		- a. Click **Browse**.
		- b. Navigate to where the configuration backup file is stored.
		- c. Select the configuration file and click **Open**.
		- d. Click **Apply**. The configuration is restored from the file saved remotely.
	- **Restore Rescue** The rescue image is stored locally on the library's MCB. You might rescue the library's configuration, for example, if the library becomes unstable due to a configuration change and you want to roll back the library's configuration settings to a previous state.
		- a. Click **Apply**. The configuration is restored from the file saved to the MCB.
	- Revert The revert image is automatically created and stored locally as the first step of any restore or rescue operation. The purpose of the Revert process is to revert to the last configuration that was used before a restore image was applied. If an incorrect restore image was applied, the Revert feature allows the MCB to revert back to a prior configuration.
		- a. Click **Apply**. The configuration reverts back to it's state immediately prior to the attemped restore.
- 5. Click **Close** to exit the **Save/Restore** window.

# User Access Settings

Delete this text and replace it with your own content.

# **Settings**

- 1. From the menu bar, select **User Access**. The **User Access** window becomes active in the **Operations** panel.
- 2. In the **Operations Area**, click **Settings**. The **Settings** window displays.

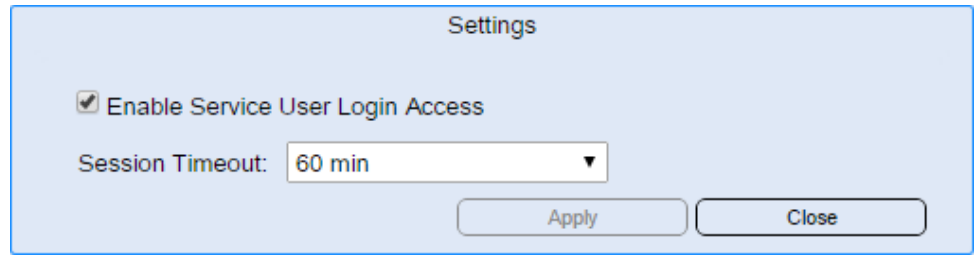

3. Select the **Enable Service User Login Access** checkbox.

- 4. Select a value from the Session Timeout drop-down menu. The values range from 5 minutes to 24 hours.
- 5. Click **Apply** to save your settings.
- 6. Click **Close** to exit the **Settings** window.

# <span id="page-12-0"></span>Licenses

In addition to the standard features, the following licensable features are available:

- Active Vault
- Advanced Reporting
- Capacity on Demand (COD)
- Encryption Key Management
- Extended Data Lifecycle Management (EDLM)
- Partition
- Partition Utilization
- Path Failover/Native Storage Networking

The following situations require you to enable license keys:

- During initial installation and configuration of the library. For more information about enabling licenses for the first time, see the Scalar i6000 Installation Guide
- During a feature upgrade
- When you need to activate additional storage slots in your current COD configuration

If you cannot locate the license keys shipped with the library, you can obtain them by contacting technical support or, if you are an end user, by contacting your inside sales representative.

### Apply a License

1. From the menu bar, select **Licenses**. The **Licenses** window becomes active in the **Operations** panel.

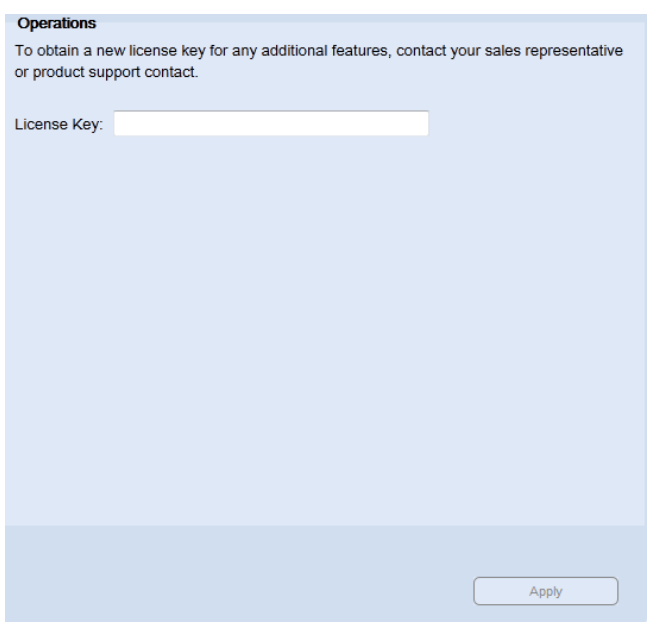

- 2. Enter a license in the **License Key** field.
- 3. Click **Apply**. A confirmation dialog displays and the newly licensed feature is now listed in the North Panel.
- 4. Click **Close** to exit the **Licenses** window.

# Network Overview

If your library has an MCB2 installed, you can configure two (2) network settings for your library. When looking at the Operation area, you'll notice two (2) interface options. Depending on what you have enabled, you'll see IPv4 or IPv6 listed.

The intended use of these settings is twofold:

- Interface 1 is for configuring a gateway to go outside the network.
- Interface 2 is for accessing devices on it's own network, encryption keys and for security. You cannot configure a gateway and cannot access any devices outside the network. You can access the library from a browser, however.

Make sure that your library is attached to a network before you use the Network Configuration command.

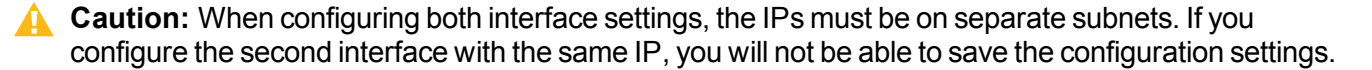

### Network Port Settings

Delete this text and replace it with your own content.

### Port Settings

- 1. From the menu bar, select **Network**. The **Network** window becomes active in the **Operations** panel.
- 2. From the **North Panel**, select the checkbox next to the network you want to configure.
- 3. In the **Operations Area**, click **Port Settings**. The **Port Settings** window displays.

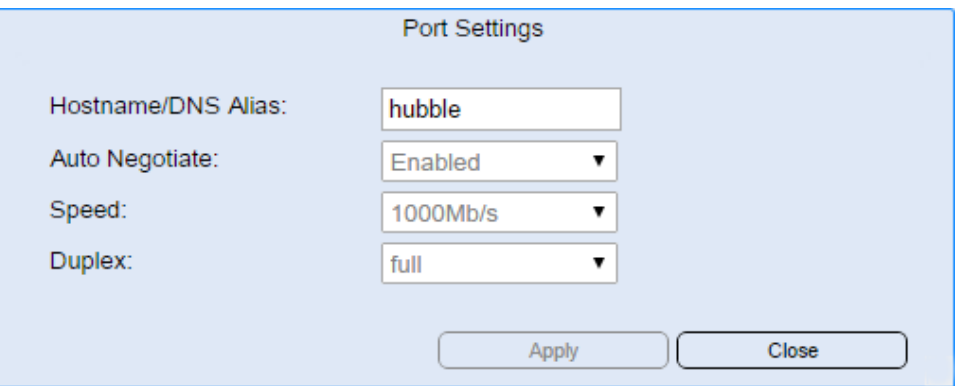

- 4. Enter a name/alias for the library.
- 5. Select either **Enabled** or **Disabled** from the **Auto Negotiate** drop-down menu.
- 6. From the **Speed** drop-down menu, select either **10 Mb**, **100 Mb**, **1 Gb** or **1000 Mb**.
- 7. Select either **Full** or **Half** from the **Duplex** drop-down menu.
- 8. Click **Apply** to save your settings.
- 9. Click **Close** to exit the **Port Settings** window.

#### IPv4 Settings

Delete this text and replace it with your own content.

#### Setup IPv4

- 1. From the menu bar, select **Network**. The **Network** window becomes active in the **Operations** panel.
- 2. From the North Panel, select the checkbox next to the network you wan to configure.
- 3. In the **Operations Area**, click **IPv4**. The **IPv4** window displays.

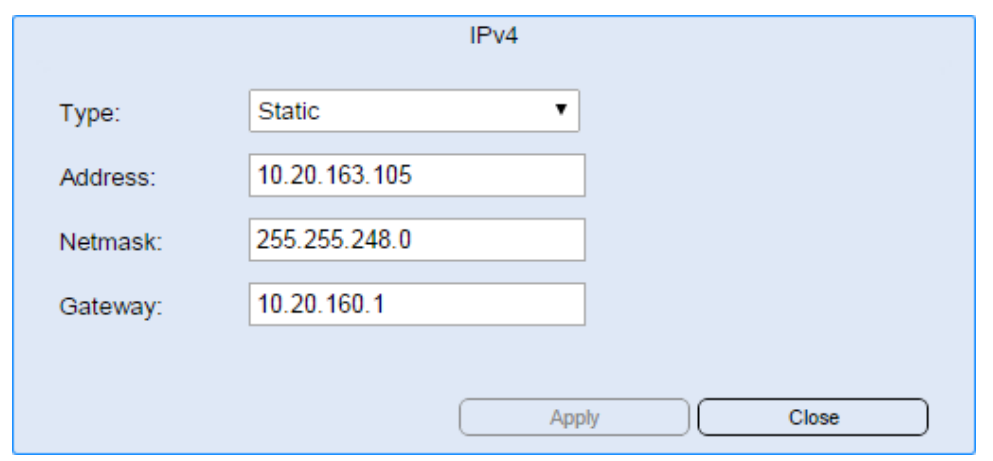

- 4. From the **Type** drop-down menu, select:
	- **static**: this value indicates that other fields will be manual completed.
	- **DHCP** (default): this value indicates that the library will receive a system generated IP. Selecting DHCP will disable entry into the remaining fields.
- 5. Enter the desired values in the **Address**, **Netmask** and **Gateway** fields. The IP addresses entered cannot be the same in these fields.

**Note:** These fields are only active if **Static** is selected from the **Type** drop-down menu.

- 6. Click **Apply** to save your settings.
- 7. Click **Close** to exit the **IPv4** window.

#### IPv6 Settings

Delete this text and replace it with your own content.

#### Setup IPv6

- 1. From the menu bar, select **Network**. The **Network** window becomes active in the **Operations** panel.
- 2. From the North Panel, select the checkbox next to the network you wan to configure.
- 3. In the **Operations Area**, click **IPv6**. The **IPv6** window displays.

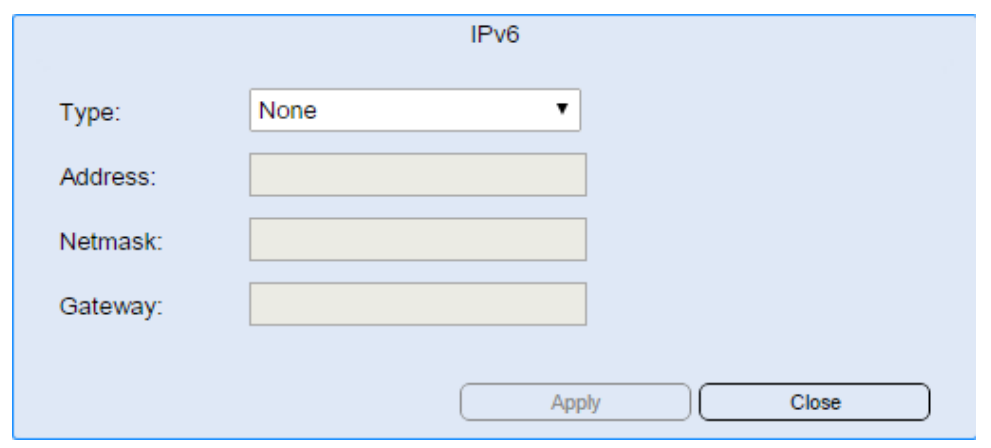

- 4. From the **Type** drop-down menu, select:
	- **static**: this value indicates that other fields will be manual completed.
	- **DHCPv6** (default): this value indicates that the library will receive a system generated IP. Selecting **DHCP** will disable entry into the remaining fields.
	- **static/Stateful**: this value indicates that other fields will be manual completed.
- 5. Enter the desired values in the **Address**, **Netmask** and **Gateway** fields. The IP addresses entered cannot be the same in these fields.

**Note:** These fields are only active if **Static** or **Static/Stateful** are selected from the **Type** dropdown menu.

- 6. Click **Apply** to save your settings.
- 7. Click **Close** to exit the **IPv6** window.

### Network Connectivity

- 1. From the menu bar, select **Network**. The **Network** window becomes active in the **Operations** panel.
- 2. In the **Operations Area**, click **Connectivity**. The **Connectivity** window displays.

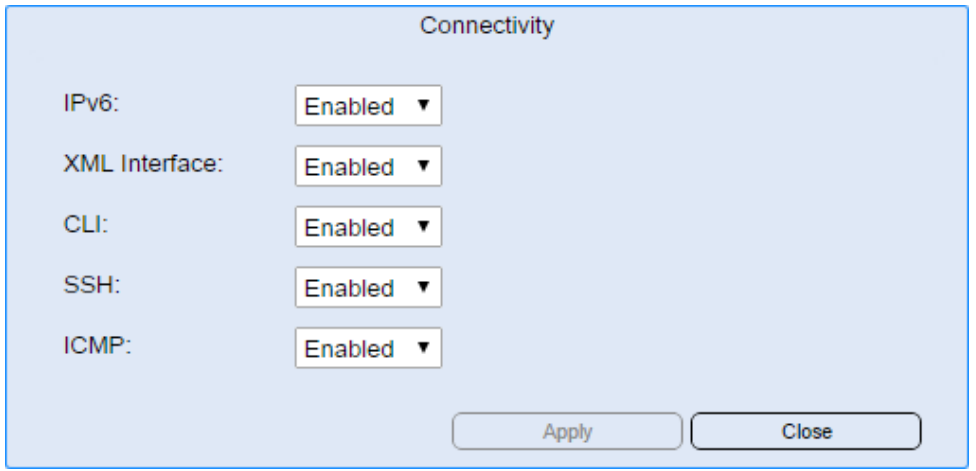

- 3. Select **Enabled** or **Disabled** from each of the drop-down menus. The following are the default setting for each drop-down menu:
	- IPv6 Disabled
	- XML Interface: Disabled
	- CLI Disabled
	- SSH Disabled
	- ICMP Enabled
- 4. Click **Apply**.Your connectivity settings are saved.
- 5. Click **Close** to exit the **Connectivity** window.

### DNS Settings

Depending on how the library is configured, the IP address entries must conform to IP protocol support such that the entries require a four dot (.) notation for IPv4 and a colon (:) notation for IPv6.

- 1. From the menu bar, select **Network**. The **Network** window becomes active in the **Operations** panel.
- 2. In the **Operations Area**, click **DNS**. The **DNS** window displays.

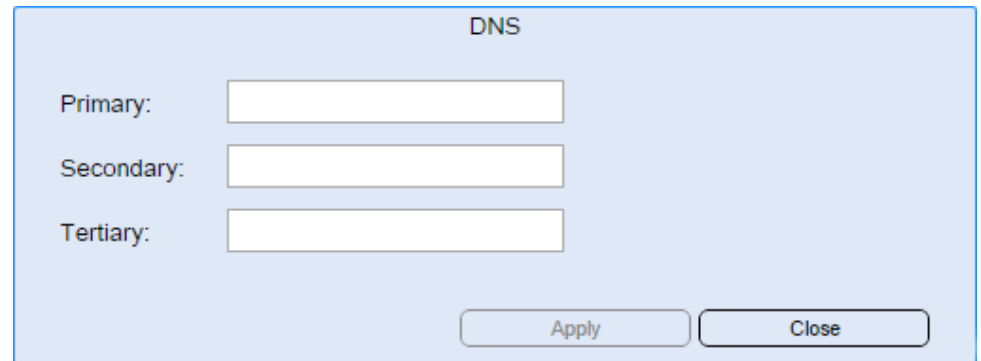

3. Enter an IP address in each of the three fields.

**Note:** You will not be able to save your DNS settings if you have a duplicate IP address entered or if less than 2 fields have IP addressed entered.

- 4. Click **Apply**.YourDNS settings are saved.
- 5. Click **Close** to exit the **DNS** window.

# Encryption Overview

Encryption key management systems generate, protect, store, and manage encryption keys. These keys are used by their respective tape drives to encrypt information being written to tape, and decrypt information being read from tape media.

Encryption Key Management (EKM) is a licensable feature. You must have an EKM license installed on your library in order to use the Encryption Key Management features.

**T** Note: The library does not support using more than one encryption key management system on a single library.

Encryption on the Scalar i6000 tape library is enabled by partition only. The default setting for encryptioncapable drives permits external application-managed encryption support on all encryption-capable tape drives and media within a partition.

You cannot select individual drives for encryption; you must select an entire partition to be encrypted. If you encrypt a partition, all encryption-capable tape drives are enabled for encryption, and all data written to supported media is encrypted. Non encryption-capable tape drives will not be enabled for encryption, and non-supported media will not be encrypted.

#### **KMIP-compliant Encryption Key Management**

The Key Management Interoperability Protocol (KMIP) is a specification developed by OASIS. Its function is to standardize communication between enterprise key management systems and encryption systems. With version i8.2.1, the Scalar i6000 provides a KMIP version 1.0 compliant encryption solution.

KMIP is only supported in certain environments. Contact your Quantum representative for details.

Details about the Scalar i6000 KMIP-compliant implementation include:

- As with other encryption systems supported by the library, in order to use KMIP-compliant encryption systems with the Scalar i6000, you must have an Encryption Key Management license installed on the library.
- A minimum of two KMIP-compliant encryption servers are required for failover purposes. A total of 10 KMIP-compliant encryption servers are allowed, for increased failover capability.

#### **FIPS-Certified Encryption Solution**

FIPS (Federal Information Processing Standard) 140-2 is a U.S. government standard relating to computer security and encryption.

The Quantum Scalar i6000 now offers a FIPS 140-2 Level 1 certified encryption solution composed of the Scalar Key Manager and HP LTO-5 and LTO-6 Fibre Channel tape drives in a Scalar i6000 library. FIPS mode can be enabled on the HP LTO-5 and LTO-6 tape drives via the library user interface. Once in FIPS mode, all encryption key communication between the tape drive and the library controller is authenticated and encrypted.

Details about configuring FIPS mode include:

- Library firmware must be at version 630Q or later.
- HP LTO-5 and LTO-6 FC tape drive firmware must be at the latest version qualified with the Scalar i6000 library (see the Scalar i6000 Release Notes for qualified firmware levels).
- An Encryption Key Management license must be installed on the library sufficient to cover the tape drive (s) on which you want to enable FIPS mode.
- A Storage Networking license must be installed on the library.
- **Note:** Use of FIPS on a drive does not count against the Storage Networking license drive count. FIPS is not considered a "Storage Networking feature;" however, the SNW license is still required on the library.
- FIPS mode is configured by partition. FIPS partitions must contain only HP LTO-5 or LTO-6 FC tape drives.
- The partition encryption method must be set to Enable Library Managed in order to set FIPS mode.
- FIPS mode is disabled by default.
- The library must be connected to Scalar Key Manager (SKM). SKM software must be at version 2.0 or later in order to be FIPS certified. FIPS currently only works with SKM.
- Ethernet connectivity is required for the tape drives on which you want to enable FIPS mode. This means that every HP LTO-5 or LTO-6 FC drive in the partition must be connected to an Ethernet Expansion blade installed in the library.

**Caution:** If the Ethernet Expansion blade fails and the attached tape drives have FIPS mode enabled, all encryption operations (encrypting, decrypting, key requests) on the attached tape drives will fail. If this happens, contact Quantum Support for a replacement Ethernet Expansion blade as soon as possible.

# Notifications Overview

#### **E-mail Notifications**

The library collects status information on its components and, if the appropriate e-mail notifications have been set up in the LMC, the library can send notifications whenever tickets with severity levels 1, 2, or 3 are created. For information about severity levels, see Table 3 on page 37. The library assigns a severity level to each ticket it creates. If the ticket's severity level matches one of an e-mail address' severity codes (as set up in e-mail notifications), the library sends a notification to that particular e-mail address. The library also sends a notification if a ticket's severity level escalates to a more severe level. The library does not send one when an ticket's severity level becomes less severe.

By default, the only e-mail address to which the library sends e-mail notifications is [techsup@quantum.com](mailto:techsup@quantum.com?subject=Scalar i6000) (Quantum technical support). When configured for Quantum technical support notification, the library notifies Quantum technical support only of those severity 1 issues that suggest a component failure requiring a possible CRU/FRU replacement. Severity 1 tickets that do not identify a library component failure, such as customer network connection issues and SAN fabric connection problems, do not automatically notify Quantum technical support, but allow customer issue analysis and customer-initiated support calls. To set up other e-mail addresses to receive any severity 1, and/or severity 2 and severity 3 ticket notification, see Configuring E-mail on page 177 and Setting Up E-mail Notifications on page 180.

**T** Note: Even though you can remove the Quantum technical support e-mail address so that Quantum does not receive severity level 1 notifications, Quantum recommends that you do not remove it. Also, do not include the Quantum technical support e-mail address for severity level 2 or 3 notifications.

The subject line of the e-mail notification indicates "Scalar i6000," the library's serial number, and the severity level of the ticket. The body of the message states that the library sent the message automatically. The message body also includes the following information, which provides details about the ticket and library conditions at the time of the event:

- Ticket summary
- Ticket details, including status information
- Firmware versions, including MCB, RCU, CMB, and drive bricks
- Physical library configuration
- Library states, such as physical library online or offline, partitions online or offline, or robotics varied on or varied off
- Time stamps of recent activity
- Report summary
- $\bullet$  Report details for the ticket

The notification also includes a repair page attachment. This page provides a problem description and corrective actions you or a customer service engineer (CSE) can perform.

Œ **Note:** A notification e-mail contains helpful information about a ticket and how to resolve it. However, the notification represents a condition that existed at a certain time in the past. The notification might not reflect the current situation. The notification indicates a specific ticket ID, so you should find and examine that specific ticket in the LMC. The ticket reflects the real-time status of the issue.

# RAS Ticket Notifications

- 1. From the left navigation, select **Notifications**. The **Notifications** window displays and the **Operations** panel becomes active.
- 2. In the **North Panel**, select an email address from the list.
- 3. In the **Operations Area**, click **RAS Tickets**. The **RAS Tickets** window displays.

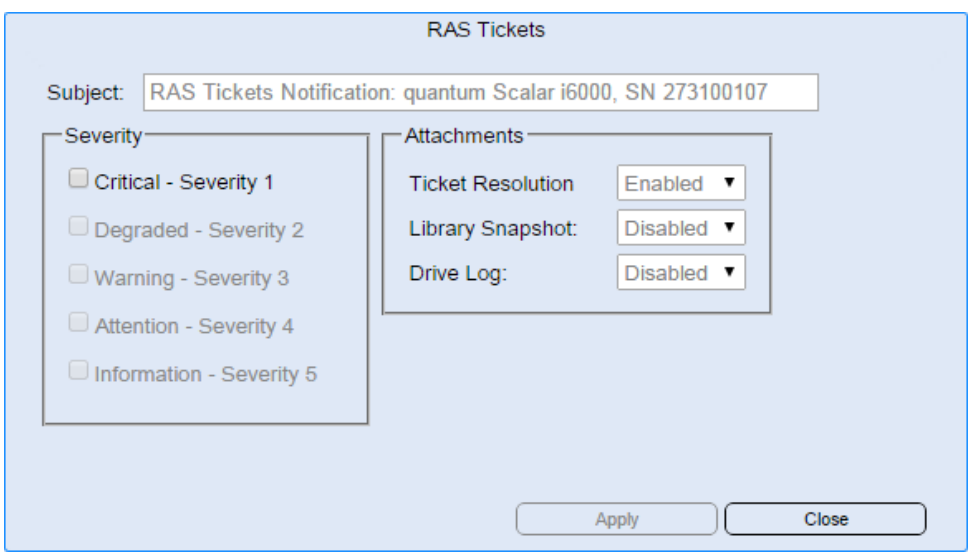

- 4. Enter text in the **Subject** field. If the email address is user defined, the Subject field can be modified. If the selected email address is a system defined, such as Quantum Tech Support, the Subject field is pre-populated and cannot be modified.
- 5. In the **Severity** area, select the level of RAS Ticket you want automatically sent to the select email address.

**Note:** Any severity level not supported or available for the user defined email address will be greyed out.

- 6. In the **Attachments** area, enable or disable the type of attachments you want to include with the automatic emails. The attachment types include:
	- Ticket Resolution
	- **Exercise Library Snapshot**
	- **n** Drive Log
- 7. Click **Apply** to save your settings.
- 8. Click **Close** to exit the **RAS Tickets** window.

#### Report Notifications

**Add a Report Filter to an Email Notification**

- 1. From the left navigation, select **Notifications**. The **Notifications** window displays and the **Operations** panel becomes active.
- 2. In the **North Panel**, select a user-defined email address from the list.
- 3. From the **Operations** panel, click **Reports**. The **Reports** window displays.

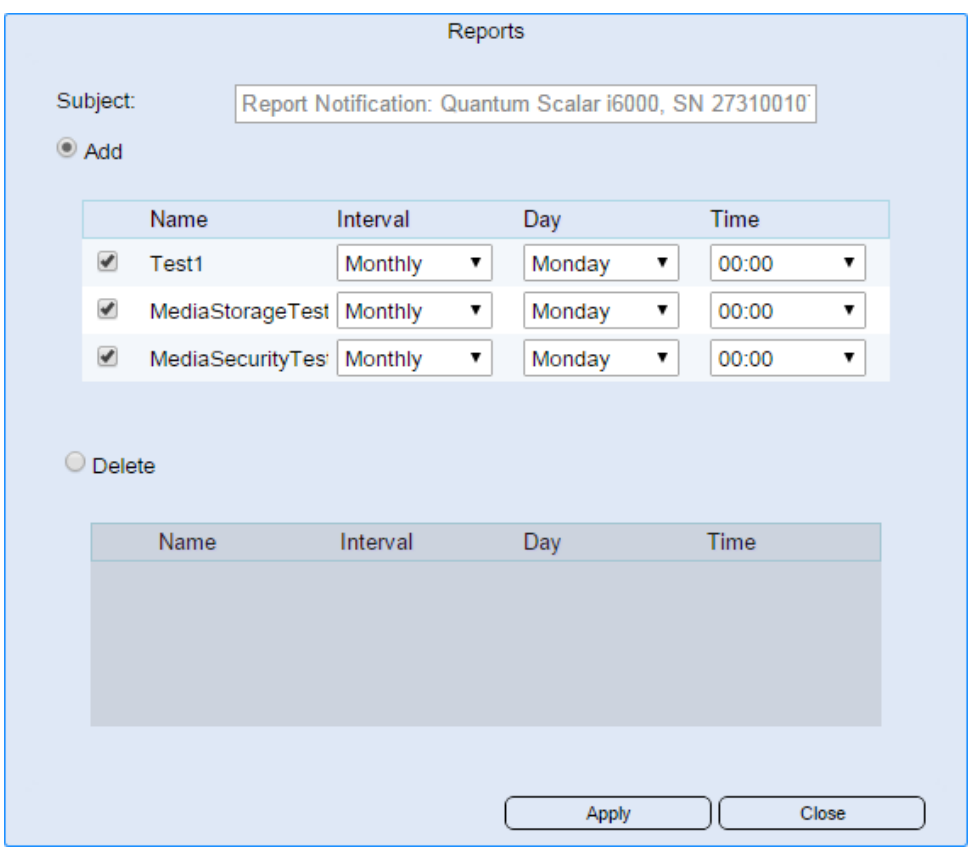

- 4. Enter text in the **Subject** field. If the email address is user defined, the **Subject** field can be modified. If the selected email address is a system defined, such as Quantum Tech Support, the **Subject** field is pre-populated and cannot be modified.
- 5. Select the **Add** radio button. Any report filters created will become active. See [Reports](#page-49-0) on page 50 for information on creating report filters.
- 6. From the list, select the checkbox next to the report filters you want to automatically email.
- 7. For each report filter selected, select values for:
	- **n Interval** this is how often the email will be sent. Values include: daily, weekly, monthly and quarterly.
	- **Day** the day of the week the report will be sent.
	- **Time** the time of day the report will be sent.
- 8. Click **Apply** to save your settings.
- 9. Click **Close** to exit the **Reports** window.

**Delete a Report Filter from an Email Notification**

- 1. From the left navigation, select **Notifications**. The **Notifications** window displays and the **Operations** panel becomes active.
- 2. In the **North Panel**, select a user-defined email address from the list.
- 3. From the **Operations** panel, click **Reports**. The **Reports** window displays.
- 4. Enter text in the **Subject** field. If the email address is user defined, the **Subject** field can be modified. If the selected email address is a system defined, such as Quantum Tech Support, the **Subject** field is pre-populated and cannot be modified.
- 5. Select the **Delete** radio button. Any report filters created will become active. See [Reports](#page-49-0) on page 50 for information on creating report filters.
- 6. From the list, select the checkbox next to the report filters you want to remove from automatic emailing.

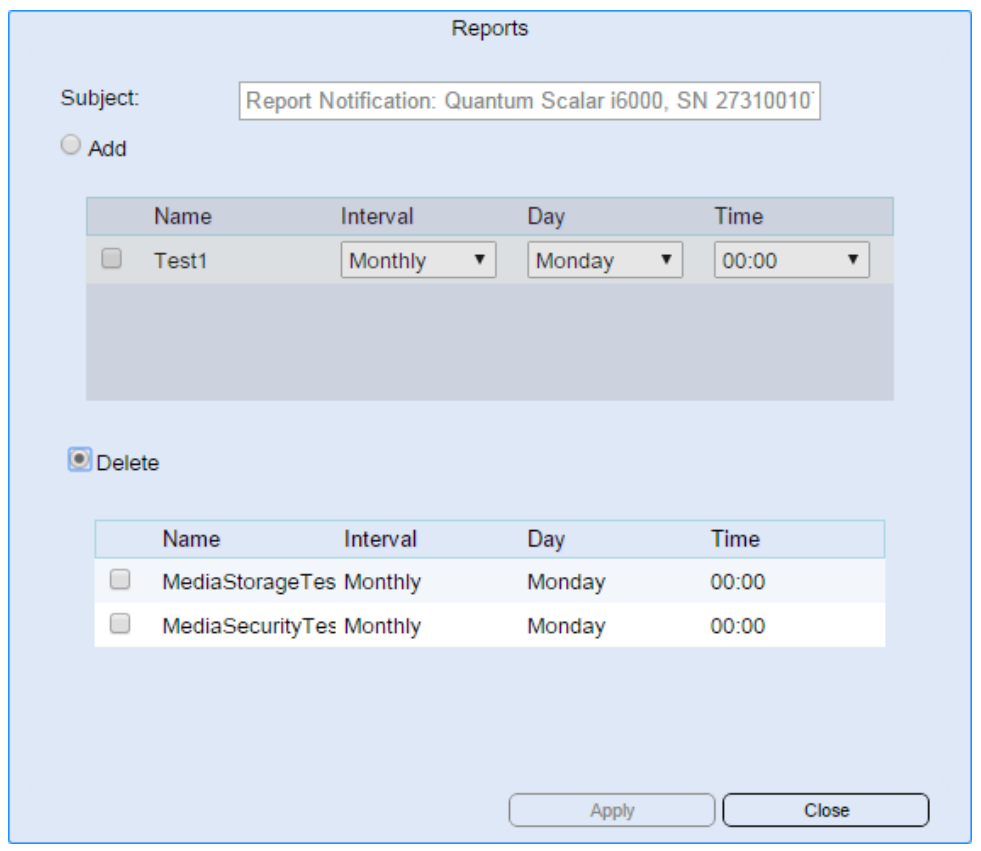

- 7. Click **Apply** to save your settings.
- 8. Click **Close** to exit the **Reports** window.

# <span id="page-24-0"></span>Library Overview

The Library menu displays an overview of your library. In the North Panel, you can view an graphical representation of your library. When you click a module in the North Panel, specific library details display in the Information Panel, located in the lower left area of the screen. Some of the information includes:

- Auto Cleaning settings
- Drive Count
- Firmware Version
- I/E Slot Count
- Library Name
- Serial Number
- $\bullet$  more...

You can also view a chart of how the library's partitions in the Partition Allocation area of the screen. Placing your mouse over the chart shows how the library partitions are designated.

In the Operations area you can view the available functions that allow you to configure the library. These include:

- $\bullet$  Settings
- Cleaning Slots
- Add, Modify and Delete application plug-ins
- CLN Import and Export

# Partitions Overview

A partition is an abstraction of a single underlying physical library that presents the appearance of multiple, separate libraries for purposes of file management, access by multiple users, or dedication to one or more host applications. For example, you can choose to run one software application in one partition, and a different software application in a second partition.

There are two types of partitions in the Scalar i6000 library:

- <sup>l</sup> **Standard partitions** Standard partitions are visible to hosts and are used for normal backup operations. You can create standard partitions via the setup wizard or manually using simple or expert mode.
- **Library managed partitions** Library managed partitions (LMPs) are similar to other partitions, except they are not visible to backup applications or hosts. The library manages the LMP, rather than the backup application. The library uses the LMP to facilitate the following value-added features, each of which requires its own [license](#page-12-0):
	- <sup>o</sup> Active Vault
	- <sup>o</sup> Automated Media Pool

<sup>o</sup> Extended Data Lifecycle Management

### Basic Partition Tasks

Delete this text and replace it with your own content.

#### Add a Partition

- 1. From the menu bar, select **Partitions**. The **Partitions** box becomes active in the **Operations** panel.
- 2. In the **Operations Area**, click **Add**. The **Add** window displays.

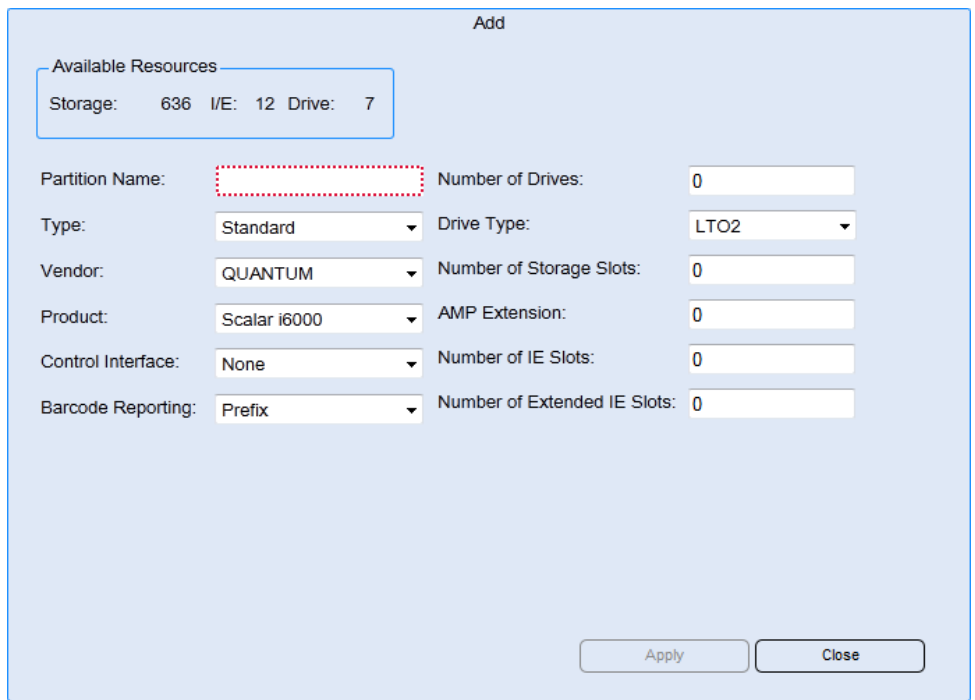

3. Enter values for the following fields and drop-downs:

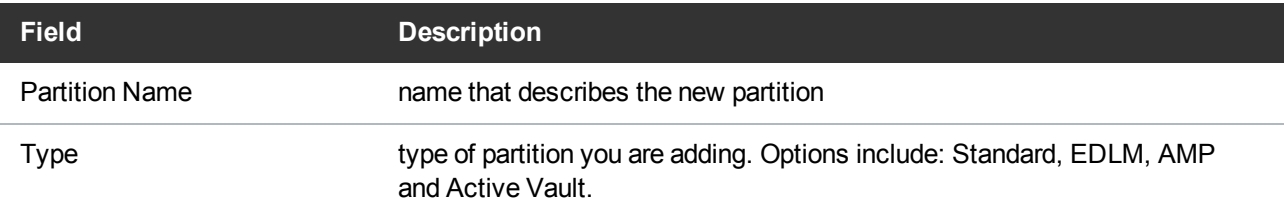

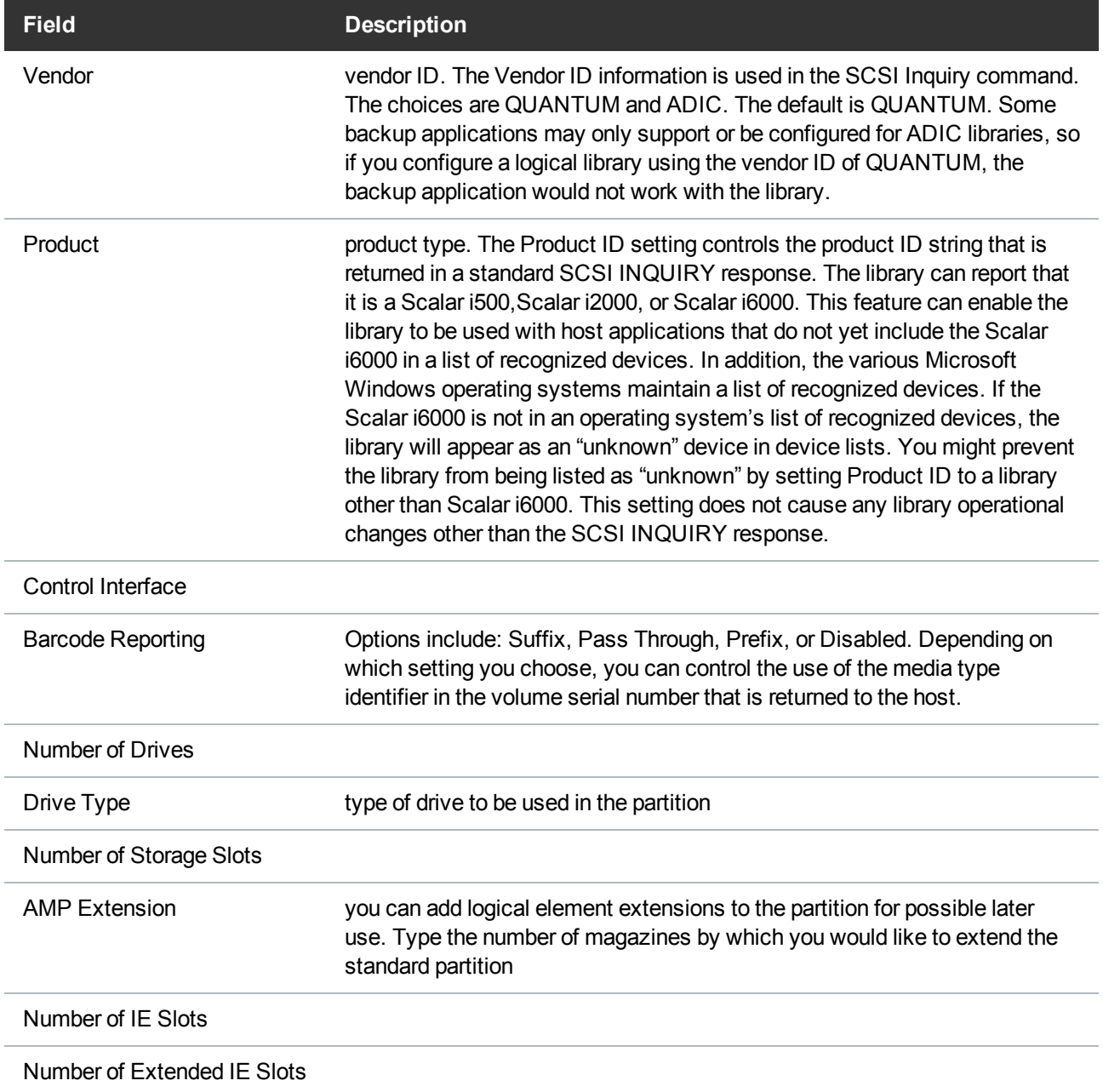

- 4. Click **Apply**. The new partition appears in the North Panel.
- 5. Click Close to exit the Add window.

## Modify a Partition

- 1. From the menu bar, select **Partitions**. The **Partitions** box becomes active in the **Operations** panel.
- 2. In the North Panel, select the partition you want to modify.

3. From the **Operations** area, click **Modify**. The **Modify** window displays.

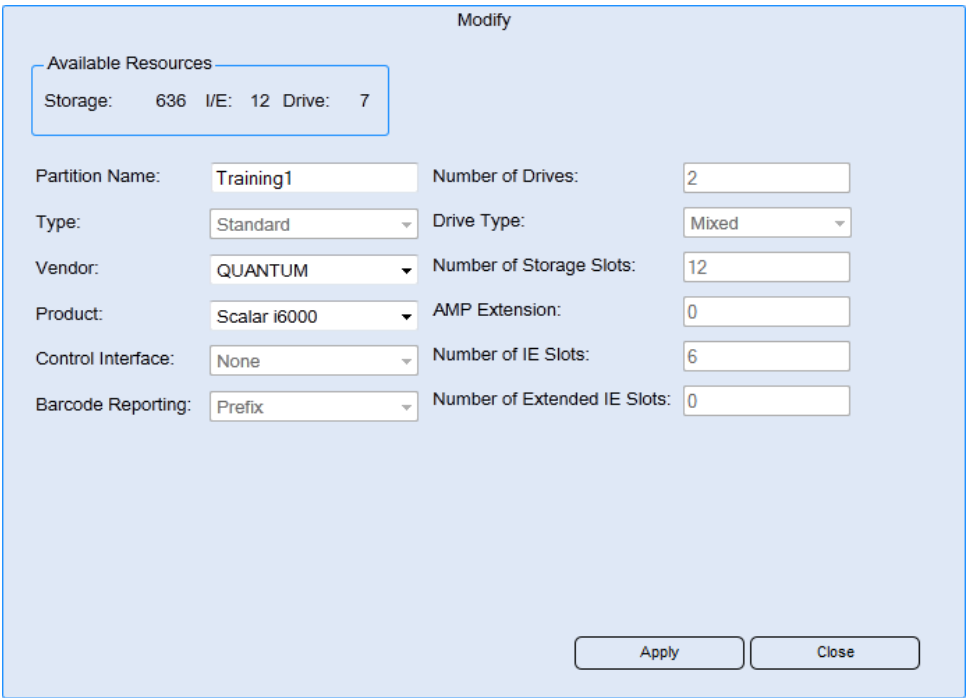

4. Change values for the following fields and drop-downs:

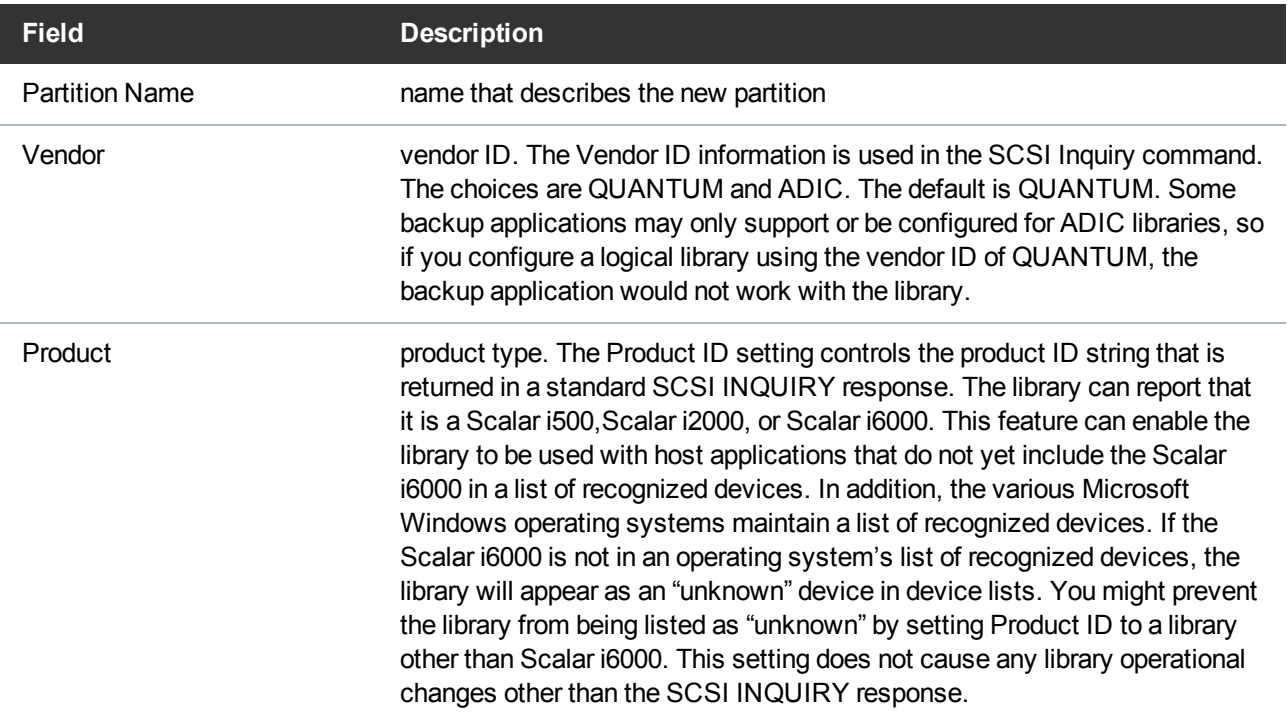

- 5. Click **Apply**. The partition is changed.
- 6. Click **Close** to exit the **Modify** window.
- 7. If you want to add drives, storage slots or change other values, from the **Operations** panel, click **Resources**. The **Resources** window displays.

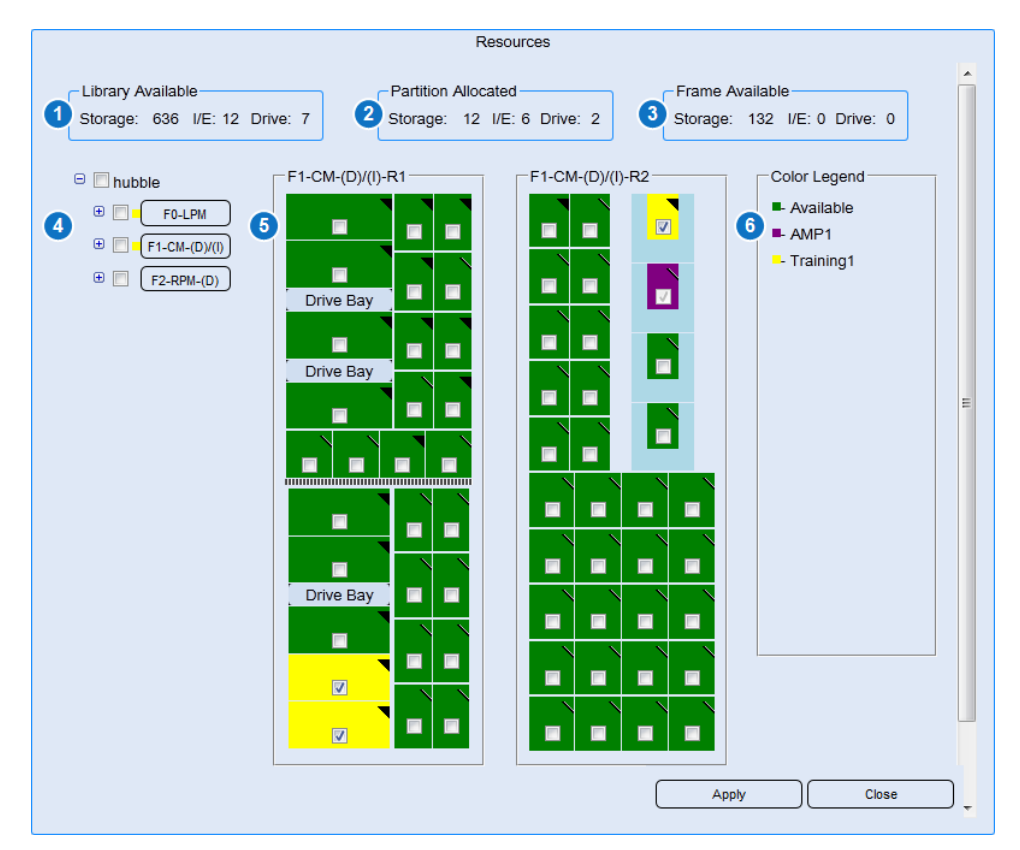

8. The **Resources** window displays the following information:

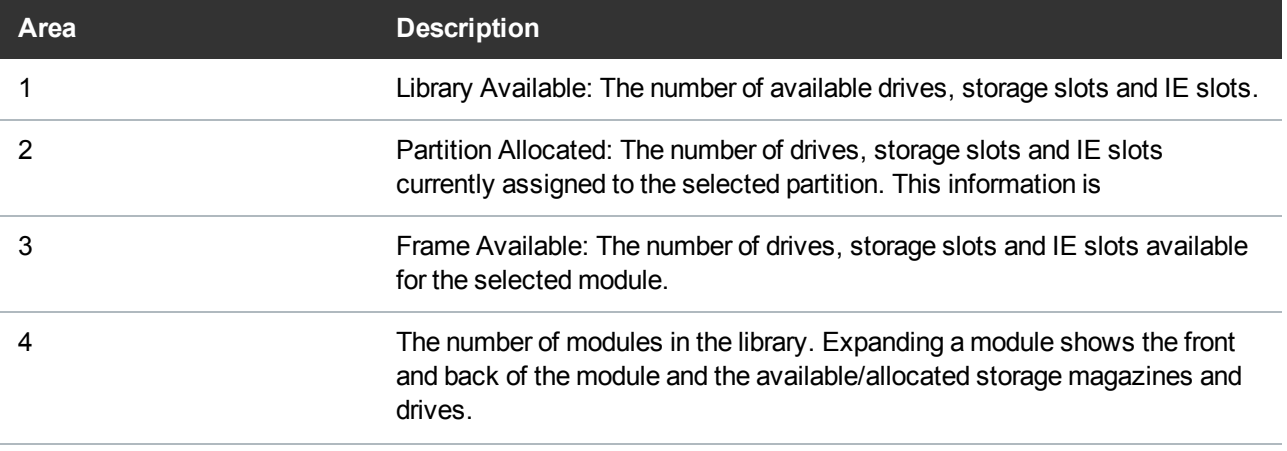

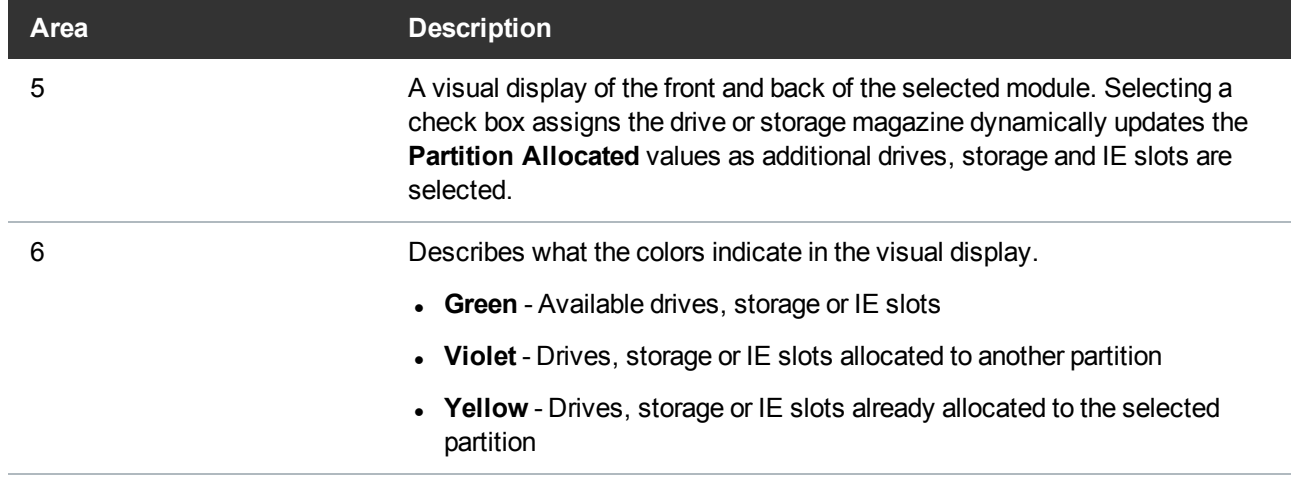

- 9. Make the desired changes to the selected partition and click **Apply**. The changes are displayed in the row for the selected partition in the North Panel.
- 10. Click **Close** to exit the **Resources** window.

#### Delete a Partition

- 1. From the menu bar, select **Partitions**. The **Partitions** box becomes active in the **Operations** panel.
- 2. In the North Panel, select the partition you want to delete.
- 3. From the **Operations** area, click **Delete**. The **Delete** window displays.

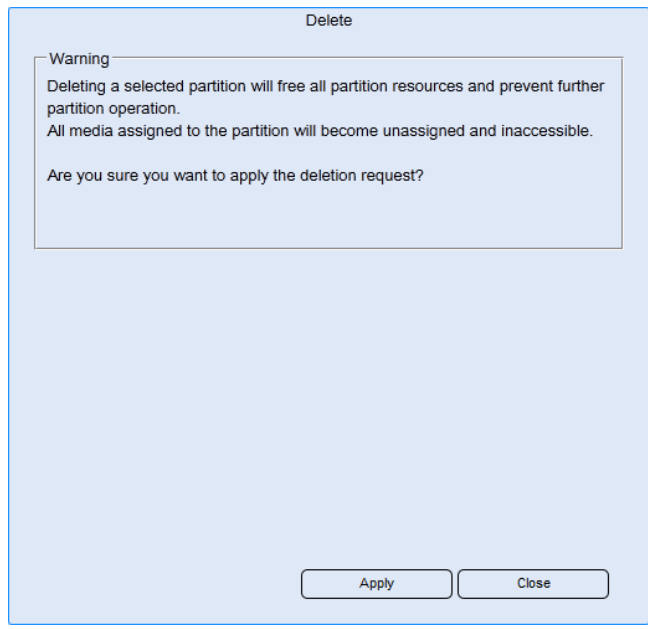

- 4. Click **Apply**. The partition is deleted from the list in the North Panel.
- 5. Click **Close** to exit the **Delete** window.

## Drive Cleaning

Delete this text and replace it with your own content.

## Drive Cleaning Settings

- **T** Note: To enable drive cleaning, you must first have cleaning magazines and cleaning media configured for the partition in the Java interface. For specific instructions, refer to the i6000 Java User Guide.
- 1. From the menu bar, select **Partitions**. The **Partitions** box becomes active in the **Operations** panel.
- 2. In the North Panel, select the partition you want to setup drive cleaning.
- 3. From the **Operations** area, click **Cleaning**. The **Cleaning** window displays.

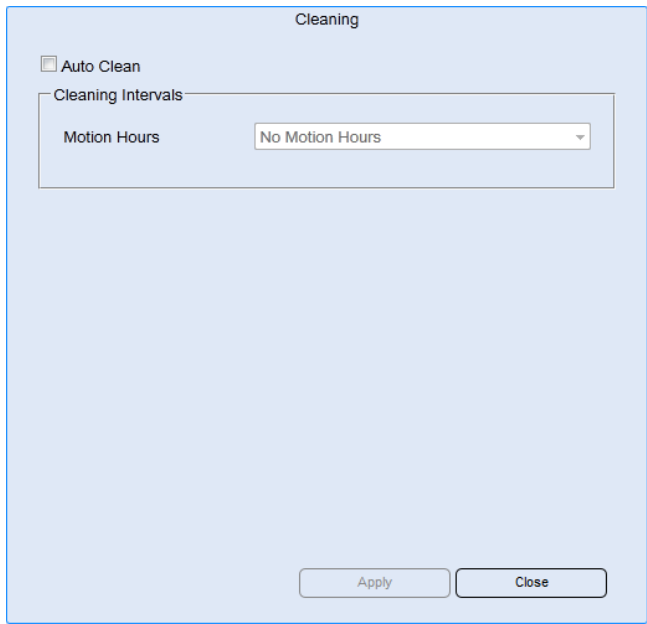

- 4. Select **Auto Clean**.
- 5. Select a value from the **Motion Hours** field. This initiates cleaning automatically once the drive has reached the intended number of motion hours. Selecting **No Motion Hours** means that any drive cleaning must be done manually.
- 6. Click **Apply**.
- 7. Click **Close** to exit the **Cleaning** window.

### Clean a Drive

- 1. From the left navigation, select **Drives**. The **Drives** window displays and the **Operations** panel becomes active.
- 2. In the **North Panel**, select the check box next to the drive you want to clean.

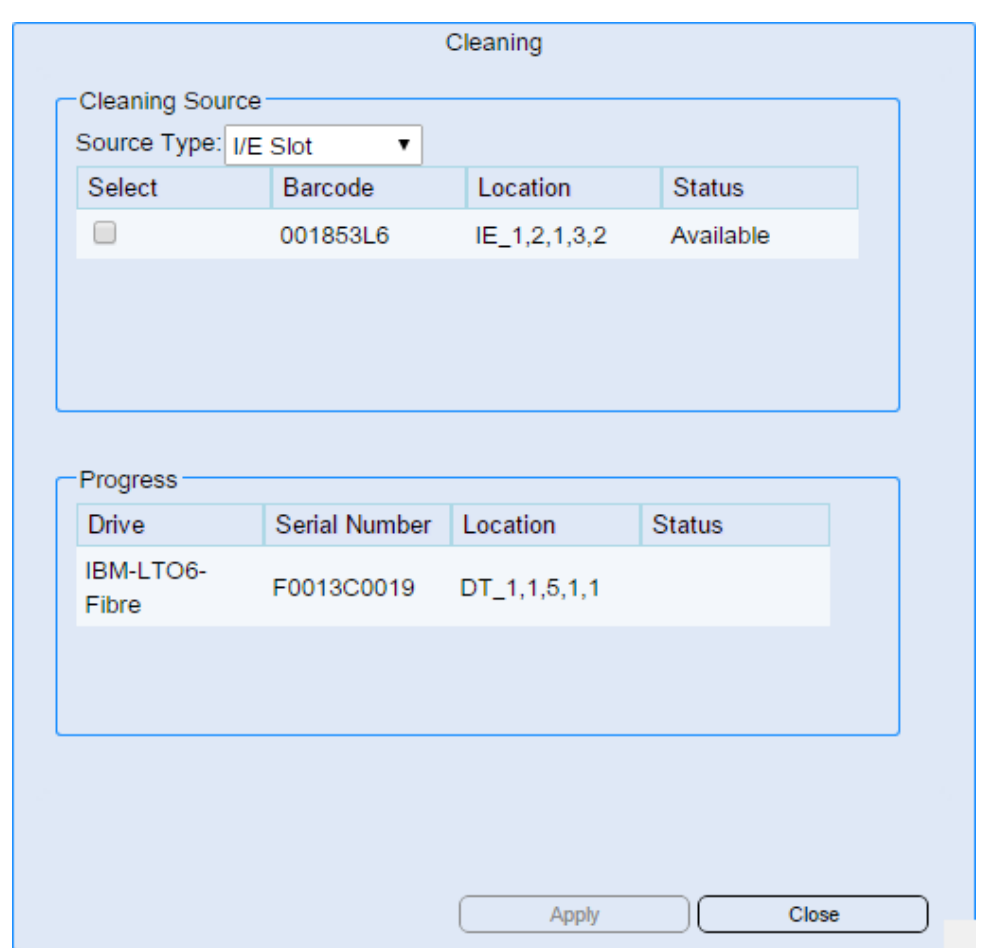

3. In the **Operations Area**, click **Clean**. The **Cleaning** window displays.

- 4. From the Cleaning Source area, select a Source Type. This will be either I/E Slot or Cleaning Slot.
- 5. Select the check box next to the media you want to use to clean the drive. The barcode should have a suffix of CLN. This will identify the tape as a cleaning tape.
- 6. Click **Apply**. In the **Progress** area, the **Status** column will inform you as to how the cleaning is advancing.
- 7. When the cleaning is complete, click **Close** to exit the **Cleaning** window.

#### Partitions Online Offline

Delete this text and replace it with your own content.

- 1. From the menu bar, select **Partitions**. The **Partitions** box becomes active in the **Operations** panel.
- 2. In the North Panel, select the partition you want to take offline.
- 3. From the **Operations** area, click **Offline**. In the North Panel, the **Mode** column shows the partition offline.
- 4. Click **Online**. The **Mode** column shows the partition is back online.

# Inventory

# Perform an Inventory

There are two types of inventory that can be done: a partition specific inventory and an entire library inventory. If a partition is selected in the North Panel, the inventory is done for that specific partition only. If no partition is selected, the inventory is done for the entire library.

**T** Note: The time to complete an inventory depends on the type of inventory and the size of your library.

- 1. From the menu bar, select **Partitions**. The **Partitions** box becomes active in the **Operations** panel.
- 2. From the **Operations** area, click **Inventory**. The **Inventory** window displays.

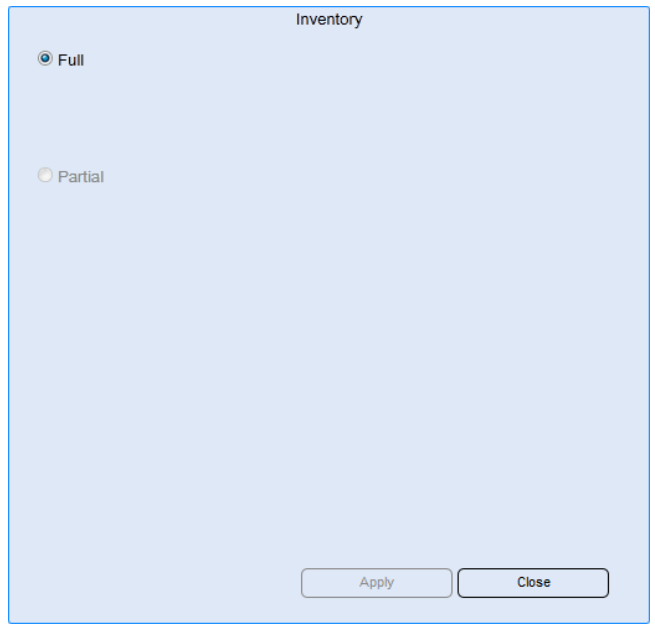

- 3. Full is already selected.
- 4. Click **Apply**.
- 5. Click **Close** to exit the **Inventory** window.

# Drives Overview

Tape drives are enclosed in a universal drive sled. You can hot swap and hot add all supported drives, regardless of type. The library supports the following types of tape drives:

- IBM LTO-1 or LTO-2 LVD–SCSI
- IBM LTO-1, LTO-2, LTO-3, LTO-4, LTO-5, or LTO-6 FC Multi-mode
- HP LTO-3, LTO-4, LTO-5, and LTO-6 FC Multi-mode

**Caution:** A single partition can have a mixture of drive types and interface types within the same domain.

The CM has one upper and two lower drive clusters and DREMs have two upper and two lower drive clusters. Each library must have at least one tape drive. Each drive cluster can house up to six tape drives for a total of 18 drives in a CM and 24 drives in a DREM. Additional drives can be added to any expansion modules in the configuration, except HDEMs. This enables you to have a total of 192 drives. In dual-robot systems, the left parking module cannot contain drives.

#### Drive Maintenance

Delete this text and replace it with your own content.

### Take a Drive Online or Offline

- 1. From the menu bar, select **Drives**. The **Drives** window becomes active in the **Operations** panel.
- 2. In the North Panel, select the drive you want to take offline.
- 3. From the **Operations** area, click **Offline**. In the North Panel, the **Mode** column shows the drive offline.
- 4. Click **Online**. The **Mode** column shows the drive is back online.

#### Identify a Drive

There are instances when a specific drive needs to be identified at the physical library. In these cases, using the Identify feature causes the LEDs on the back of the drive to blink rapidly so that the drive can be found quickly.

- 1. From the menu bar, select **Drives**. The **Drives** window becomes active in the **Operations** panel.
- 2. In the North Panel, select the drive you want to identify at the library.
- 3. From the **Operations** area, click **Identify On**. At the physical library, the rear LEDs will start blinking rapidly.
- 4. Once the drive has been found, click **Identify Off** to stop the LEDs from blinking.

### Unload Media from a Drive

It is possible to unload/eject media from a drive without being physically at the library. However, the tape remains in the drive until it is physically removed.

- 1. From the menu bar, select **Drives**. The **Drives** window becomes active in the **Operations** panel.
- 2. In the North Panel, select the drive you want to eject the tape from. In the row for the drive, the media column contains the barcode of tape currently in the drive.
- 3. From the **Operations** area, click **Unload**. The tape is ejected from the drive.

#### **Loading Drives**

The Load Drives dialog box enables you to load drives with cartridges from the current partition.

#### **Unloading Drives**

The Unload Drives dialog box enables you to rewind the cartridge in the drive, eject it, and return it to storage.

### Drive Configuration

Delete this text and replace it with your own content.

#### **Modify Drive Configuration**

- 1. From the left navigation, select **Drives**. The **Drives** window displays and the **Operations** panel becomes active.
- 2. In the **North Panel**, select the check box next to the drive(s) you want to modify.
- 3. In the **Operations Area**, click **Modify**. The **Modify** window displays.

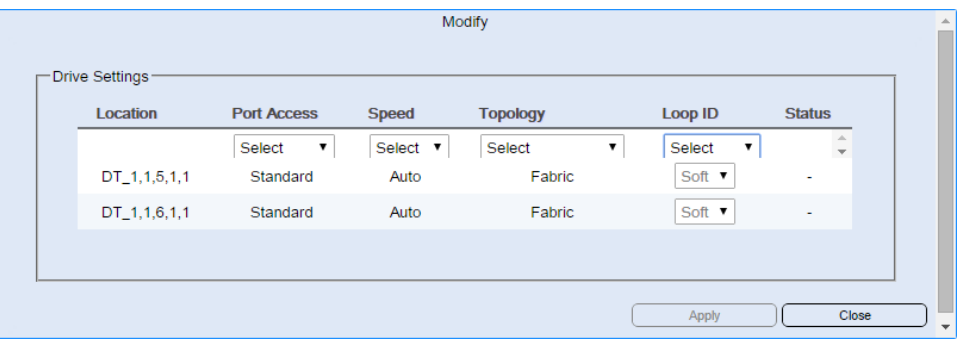

- 4. For each listed drive, you can change the values in the following columns:
	- **Port Access** select from Basic, Standard, Advanced or Multipath
	- **Speed** select from Auto, 1 Gb/s, 2 Gb/s, 4 Gb/s or 8 Gb/s
	- **Topology** select from Loop Preferred, Fabric, Loop or Fabric Preferred
	- **ED** select from Soft or Hard ID
- 5. Click **Apply**.
- 6. Click **Close** to exit the **Modify** window.

# Drive Firmware

## Upload Drive Firmware Package

- 1. From the menu bar, select **System**. The **System** window becomes active in the **Operations** panel.
- 2. In the **Operations Area**, click **Drive Firmware**. The **Drive Firmware** window displays.

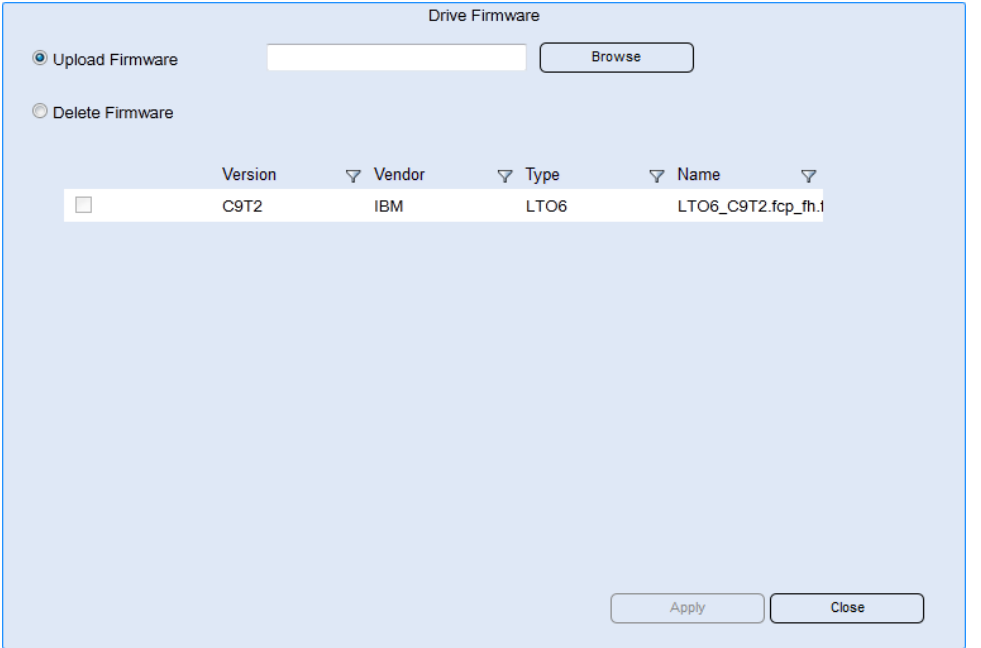

- 3. Click **Browse**. Your browser's **File Upload** window displays.
- 4. Navigate to where the drive firmware image is located.
- 5. Select the firmware image and click **Open**.
- 6. Click **Apply**. A window displays showing the status of the upload.
- 7. When complete, a confirmation dialog box displays and the drive firmware package is listed in the table.
- 8. Click **Close** to exit the **Drive Firmware** window.

### Delete a Drive Firmware Package

1. From the menu bar, select **System**. The **System** window becomes active in the **Operations** panel.

- Drive Firmware Browse <sup>O</sup> Upload Firmware O Delete Firmware Version ▽ Vendor  $\nabla$  Type  $\nabla$  Name  $\overline{\mathbb{Y}}$  $\mathcal{L}_{\mathcal{A}}$ C<sub>9</sub>T<sub>2</sub> **IBM** LTO<sub>6</sub> LTO6\_C9T2.fcp\_fh.f Apply Close
- 2. In the **Operations Area**, click **Drive Firmware**. The **Drive Firmware** window displays.

- 3. Select the **Delete Firmware** radio button.
- 4. Click the checkbox of the drive firmware package you want to delete.
- 5. Click **Apply**. The drive firmware package is removed from the table.
- 6. Click **Close** to exit the **Drive Firmware** window.

## Update Firmware

1. From the menu bar, select **Drives**. The **Drives** box becomes active in the **Operations** panel.

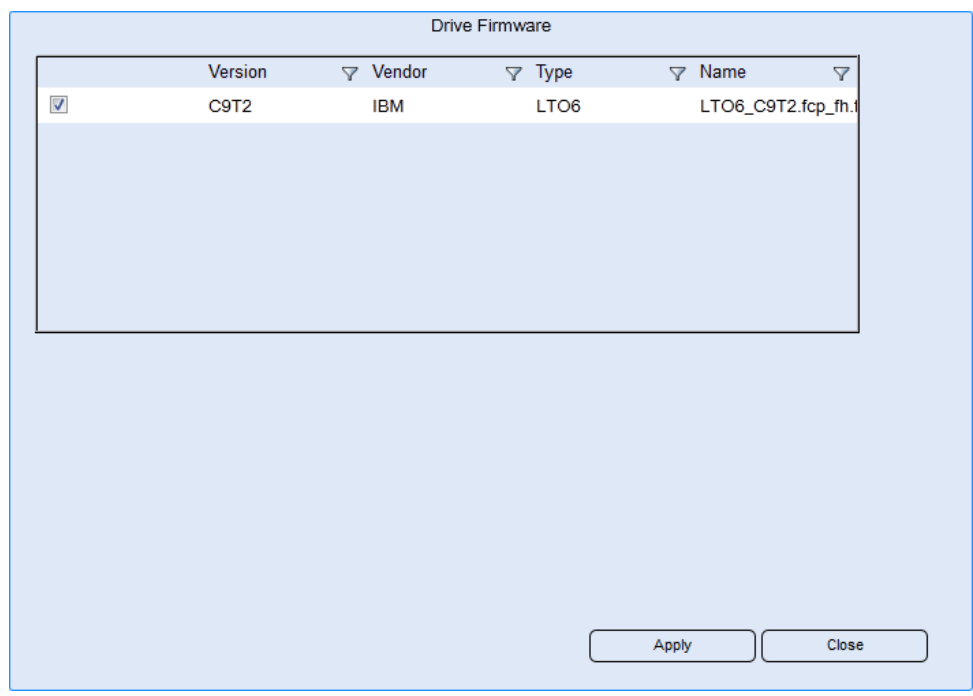

2. In the **Operations Area**, click **Firmware Update**. The **Firmware Update** window displays.

- 3. Select a drive firmware package from the list. You must select a package that relates specifically to the type (e.g. LTO-6) and manufacturer (IBM, HP) of the drive you are updating.
- 4. Click **Apply**.
- 5. Click **Close** to exit the **Drive Firmware** window.

#### Log Access

Intro text...

### Save a Drive Log

1. From the menu bar, select **Drives**. The **Drives** box becomes active in the **Operations** panel.

2. In the **Operations Area**, click **Log Retrieval**. The **Log Retrieval** window displays.

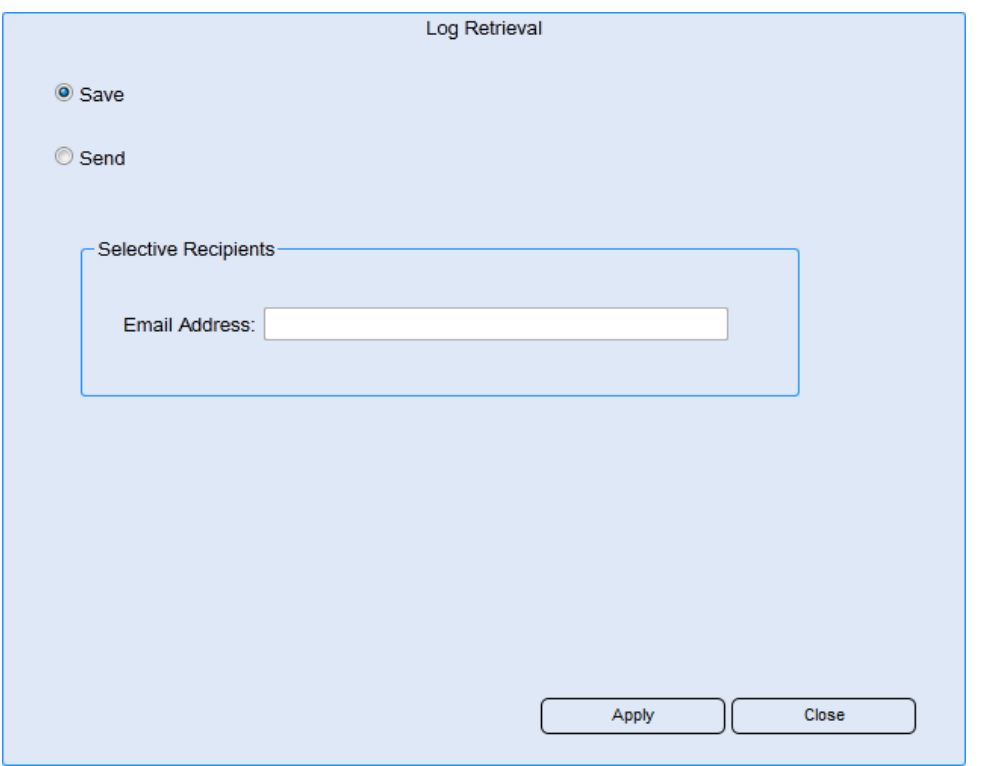

- 3. Select the **Save** radio button.
- 4. Click **Apply**. A save dialog box displays.

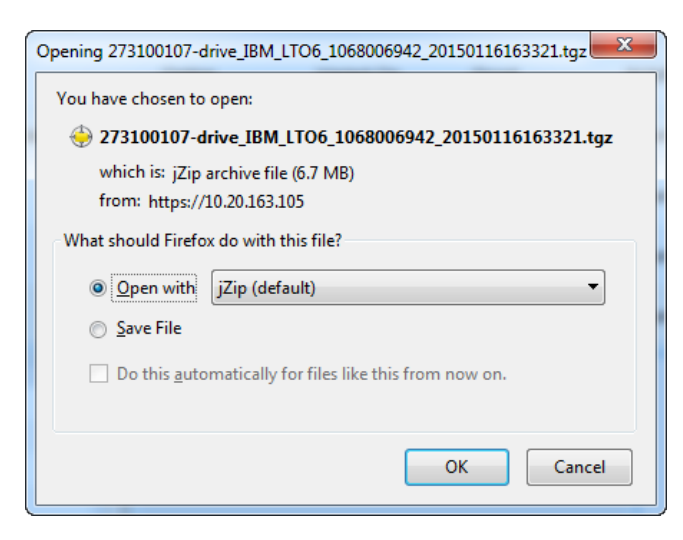

- 5. Select the **Save File** radio button.
- 6. Click **OK**. The log file is saved to your web browser's download folder.

7. Click **Close** to exit the **Log Retrieval** window.

# Send a Drive Log

- 1. From the menu bar, select **Drives**. The **Drives** box becomes active in the **Operations** panel.
- 2. In the **Operations Area**, click **Log Retrieval**. The **Log Retrieval** window displays.

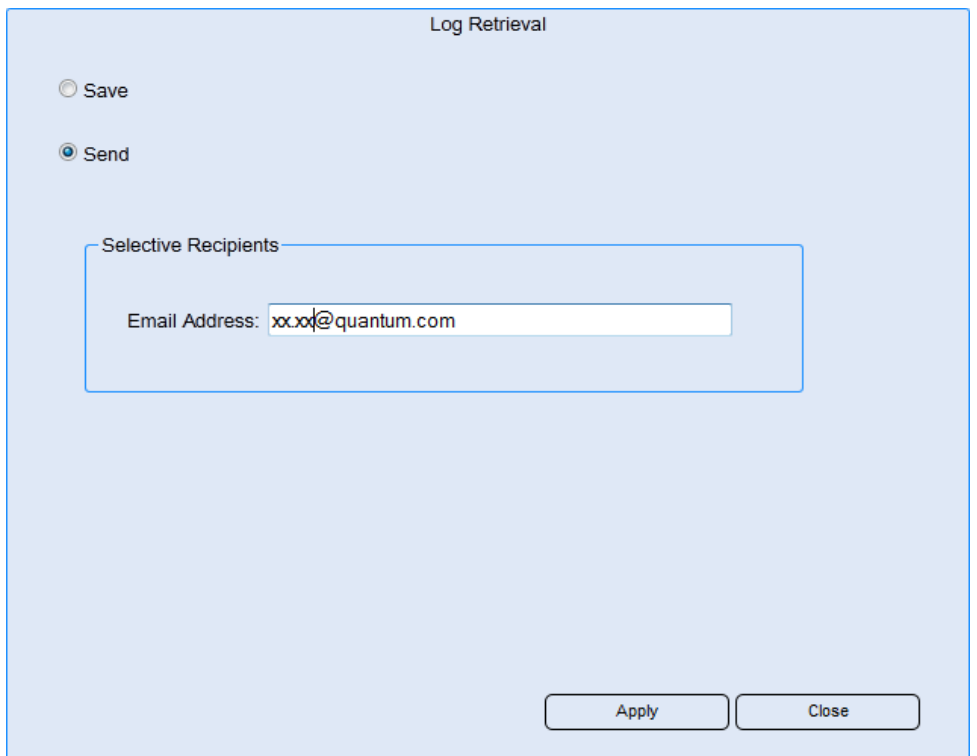

- 3. Select the **Send** radio button.
- 4. Enter an email address.
- 5. Click **Apply**.
- 6. Click **Close** to exit the **Log Retrieval** window.

# Media Overview

Unless the situation requires it, use the host application to move, load, unload, import, or export cartridges instead of doing so through the LMC. Using the host to move media makes sure that the host's view of the library remains in sync with the library's actual configuration.

Exception: When moving media into and out of library managed partitions, you must use the LMC since library managed partitions are not visible to hosts.

## Import/Export Media

Delete this text and replace it with your own content.

#### **Importing Cartridges Into Partitions**

When you first start using your library, open the door and manually insert, directly into storage slots, as many cartridges as you plan to use. The cartridges will not go back all the way if they are inserted incorrectly.

After your library begins operation, use the Import button to add cartridges without interrupting library operations. Place cartridges in the I/E station. The scanner automatically reads the barcodes on new cartridges.

- 1. From the menu bar, select **Media**. The **Media** box becomes active in the **Operations** panel.
- 2. In the North Panel, you will see all the partitions listed and also any media that is currently unassigned to any partition. Click the + next to a partition name or the Unassigned media. The + will expand and all media assigned to that partition or unassigned will display.
- 3. Select the check box next to the media you want to export. You can select multiple tapes to import but the media must be in an I/E slot before it can be imported.
- 4. In the **Operations Area**, click **Import**. The **Import** window displays.

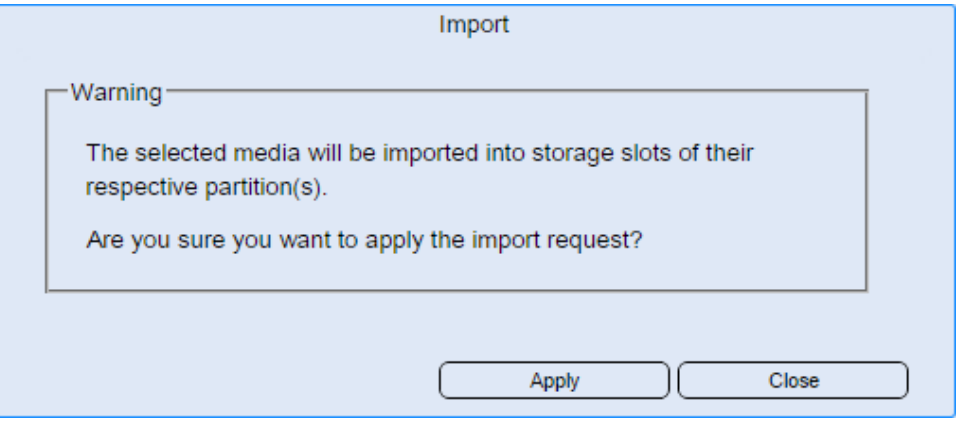

- 5. Click **Apply** to import the selected media to the correct partition. The North Panel is updated with the new location information for the media.
- 6. Click **Close** to exit the **Import** window.

### Import and Auto Import Media

- **Note:** To enable auto import, you must first have an AMP partition created and filters configured for the partition in the Java interface. For specific instructions, refer to the i6000 Java User Guide.
- 1. From the menu bar, select **Partitions**. The **Partitions** box becomes active in the **Operations** panel.
- 2. In the North Panel, select the partition you want to import media to.

3. From the **Operations** area, click **Import**. The **Import** window displays.

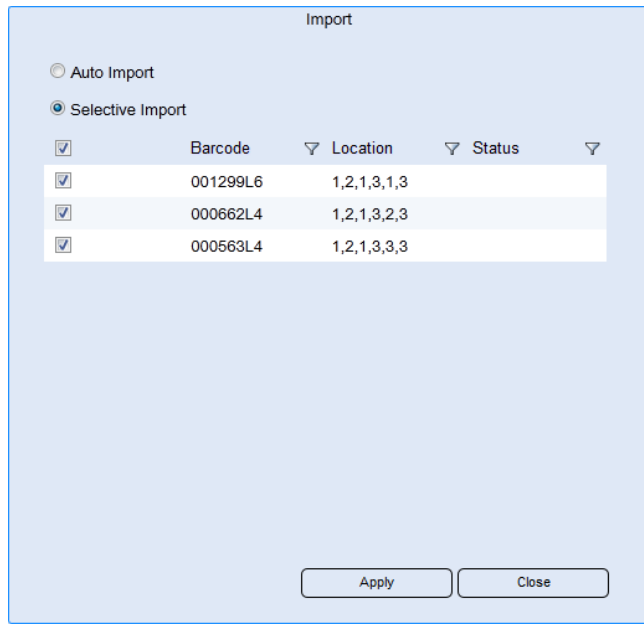

- 4. Select either **Auto Import** or **Selective Import**.
- 5. Select the media you want to import.
- 6. Click **Apply**.
- 7. Click **Close** to exit the **Import** window.

#### **Exporting Cartridges From Partitions**

When partitions are created, specific I/E station slots are associated with that partition. When you export cartridges in a library with partitions, cartridges are exported to the partition's I/E station slots. You can only export cartridges if I/E station slots for that partition are empty.

- 1. From the menu bar, select **Media**. The **Media** box becomes active in the **Operations** panel.
- 2. In the North Panel, you will see all the partitions listed and also any media that is currently unassigned to any partition. Click the + next to a partition name. The + will expand the partition and all media assigned to that partition will display.
- 3. Select the check box next to the media you want to export. You can select multiple tapes to export but the number cannot exceed the number of assigned I/E or Extended I/E slots for the partition.

4. In the **Operations Area**, click **Export**. The **Export** window displays.

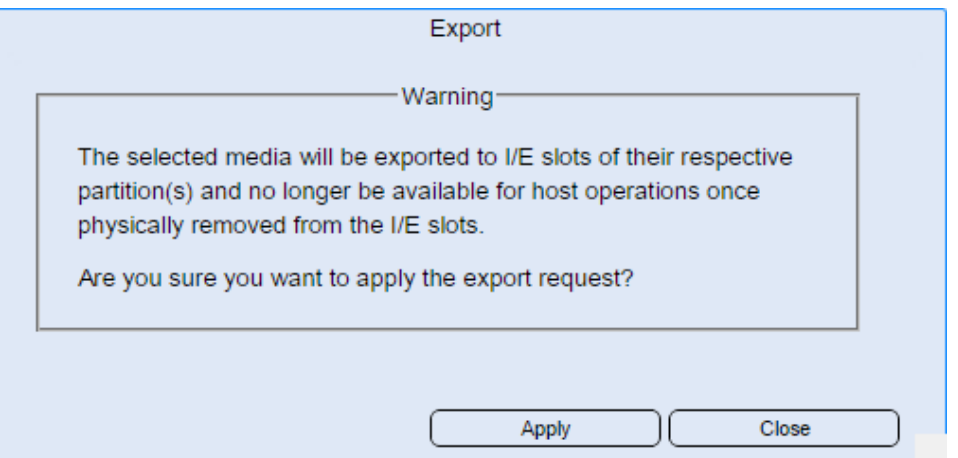

- 5. Click **Apply** to export the selected media to the I/E station. The North Panel is updated with the new location information for the media.
- 6. Click **Close** to exit the **Export** window.

### Export Media

- 1. From the menu bar, select **Partitions**. The **Partitions** box becomes active in the **Operations** panel.
- 2. In the North Panel, select the partition you want to export media from.
- 3. From the **Operations** area, click **Export**. The **Export** window displays.

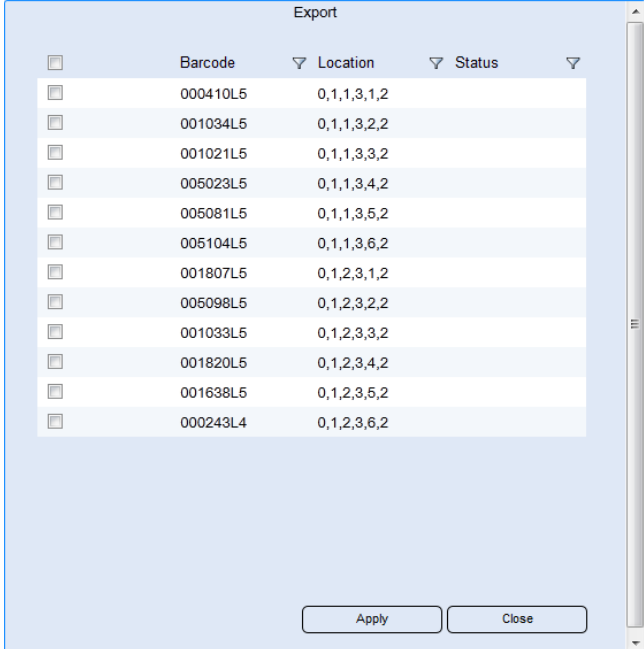

- 4. Select the media you want to import. Selecting the checkbox at the top of the list of media selects all media listed to be exported.
- 5. Click **Apply**.
- 6. Click **Close** to exit the **Export** window.

### Move Media

Delete this text and replace it with your own content.

#### **Move Media Within a Partition**

The **Move** dialog box enables you to move media from one location to another within a partition.

- 1. From the menu bar, select **Media**. The **Media** box becomes active in the **Operations** panel.
- 2. In the **North Panel**, you will see all the partitions listed and also any media that is currently unassigned. Click the **+** next to a partition name. The **+** will expand the partition and all media assigned to that partition will display.
- 3. Select the check box next to the media you want to move.

**Note:** Only one cartridge can be moved at a time.

4. In the **Operations Area**, click **Move**. The **Move** window displays.

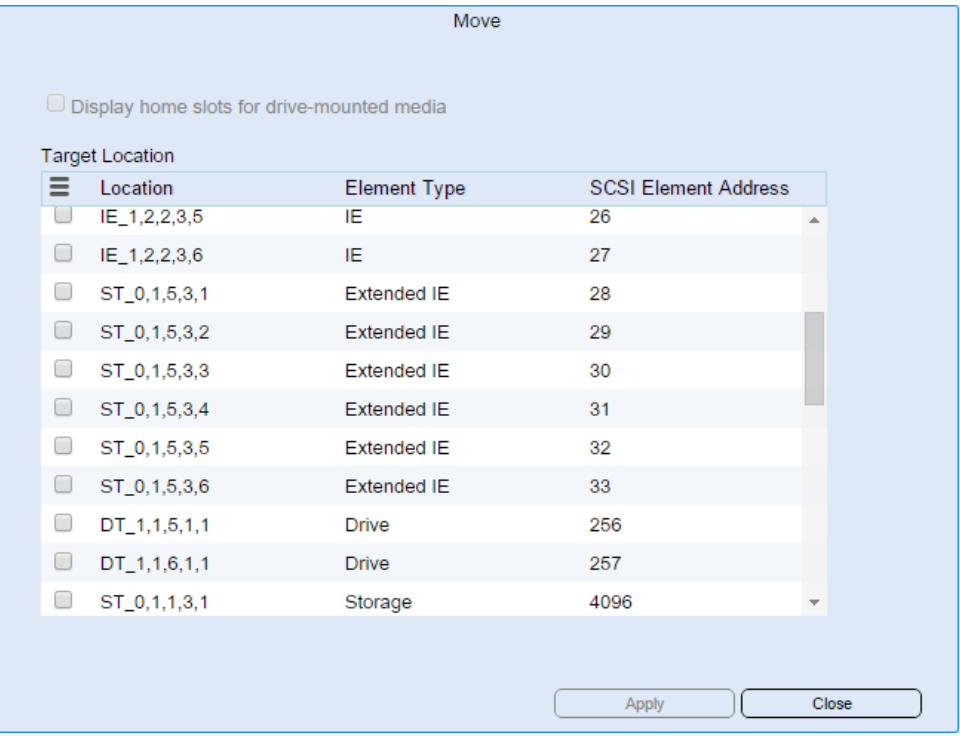

The **Move** window shows all the assigned I/E station, extended I/E, storage and drive slots and their coordinates as well as the SCSI Element Address.

5. Select the check box next to the location you want to move the selected media to.

- 6. Click **Apply** to move the selected media to it's new slot. The North Panel is updated with the new location information for the media.
- 7. Click **Close** to exit the **Move** window.

#### **Moving Media Between Active Vault or AMP and Standard Partitions**

The library does not allow you to move media directly between one standard partition and another standard partition. However, you are allowed to move media directly from a standard partition to a library managed partition, and vice versa. Library managed partitions include Active Vault, Automated Media Pool (AMP), and Extended Data Lifecycle Management (EDLM) partitions.

**Note:** Manual movement between library managed partitions and standard partitions will require inventory reconciliation with the backup application managing the standard partition.

**Note:** Moving media between a standard partition and a library managed partition will take the standard partition offline during the operation.

# <span id="page-44-0"></span>**Status**

Tickets are your primary troubleshooting tool when you experience problems with the library. A ticket provides details and reports about the issue and library conditions at the time of the event. It also provides guidance on how to resolve the issue. If you are an administrator or a service representative, you can access the tickets through the LMC.

When the library detects an issue, it creates a ticket for it. A ticket includes the following types of information:

- Details about the issue
- Reports that are associated with the ticket
- A repair page that provides corrective actions

In most cases, tickets indicate operational failures that do not always point to a single CRU/FRU as having failed or causing an issue. IN such Status indicator cases, customer repair instructions are provided to isolate the issue and recover from the failure. Only if the library is able to clearly identify a failing CRU/FRU will the repair instruction request service or specific CRU/FRU replacement.

**Note:** Tickets can indicate failures or other serious problems, but they also can indicate warning conditions that you should investigate. For example, opening the library's access door or intentionally disconnecting drive fibre channel connections, causes the library to create a ticket, but if such operation is performed intentionally this condition would not indicate serious problems. However, you should still investigate the tickets to make sure no issue has been caused inadvertently by an aisle access operation or SAN configuration.

The library assigns a severity level to each ticket that it creates, and it notifies users of the ticket. The following table describes possible severity levels for tickets.

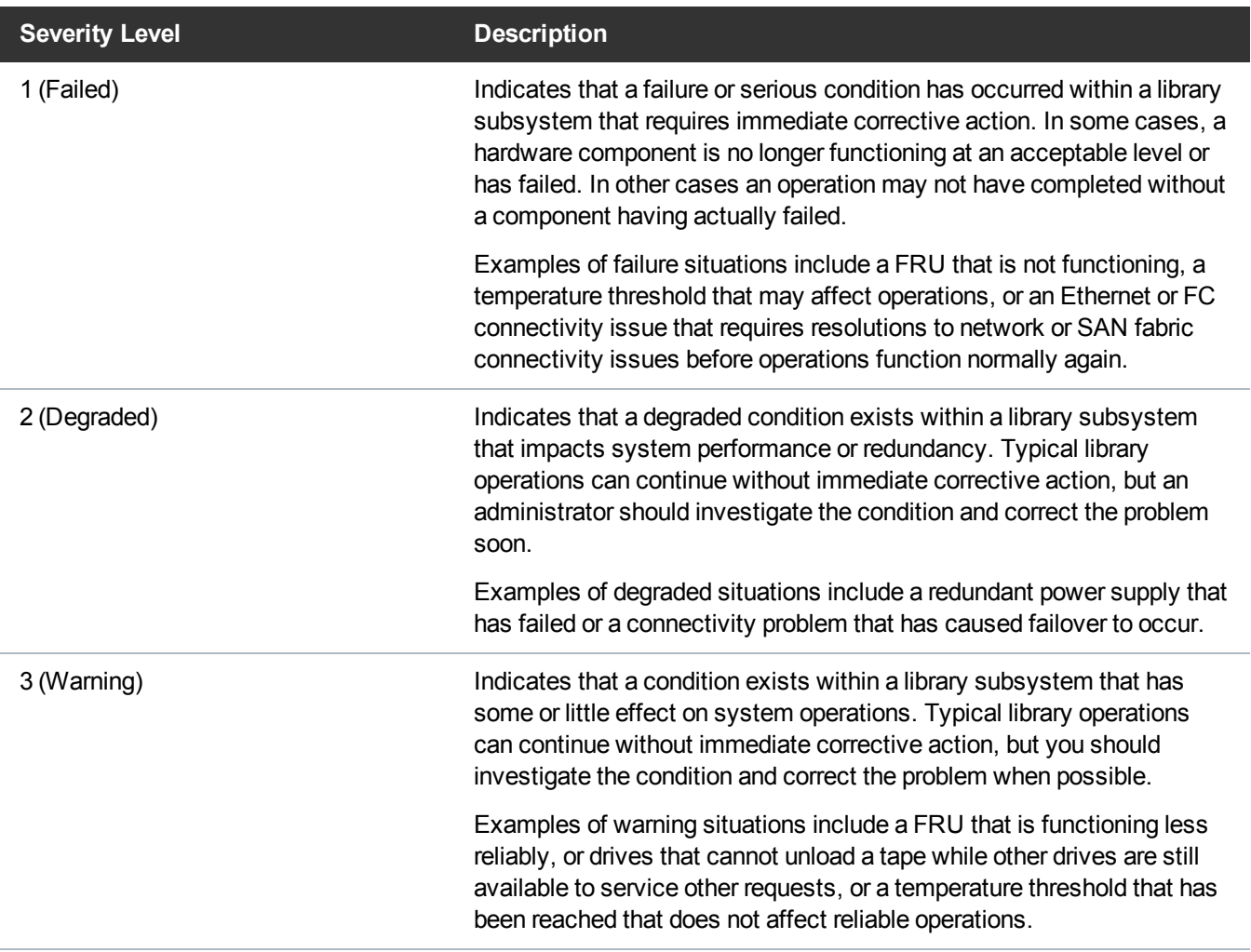

# RAS Ticket

Tickets are your primary troubleshooting tool when you experience problems with the library. A ticket provides details and reports about the issue and library conditions at the time of the event. It also provides guidance on how to resolve the issue. If you are an administrator or a service representative, you can access the tickets through the WebGUI. This section explains how to display ticket lists, view ticket and report details, view repair pages, and resolve and close tickets.

# RAS Ticket Maintenance

Delete this text and replace it with your own content.

## View a RAS Ticket Resolution

- 1. From the menu bar, select **RAS Tickets**. The **RAS Tickets** window becomes active in the **Operations** panel.
- 2. Select a RAS ticket from the list in the North Panel by clicking the checkbox next to it.
- 3. In the **Operations Area**, click **Resolution**. A new browser tab is opened displaying the resolution for the RAS ticket.
- 4. Review the resolution to determine how to address the issue.
- 5. Close the browser tab when you are finished reviewing the RAS resolution.
- 6.

# Close a RAS Ticket

- 1. From the menu bar, select **RAS Tickets**. The **RAS Tickets** window becomes active in the **Operations** panel.
- 2. Select a RAS ticket from the list in the North Panel by clicking the checkbox next to it.
- 3. In the **Operations Area**, click **Close Ticket**. The ticket is removed from the list in the North Panel.

4.

# Quantum\_Support

Delete this text and replace it with your own content.

## View Quantum Online Support

- 1. From the menu bar, select **RAS Tickets**. The **RAS Tickets** window becomes active in the **Operations** panel.
- 2. In the **Operations Area**, click **Online Support**. A new browser tab is opened displaying the online support page on Quantum.com
- 3. Close the browser tab when you are finished.

# RAS Ticket Logs

Delete this text and replace it with your own content.

## Save a RAS Ticket Log

1. From the menu bar, select **RAS Tickets**. The **RAS Tickets** window becomes active in the

**Operations** panel.

2. In the **Operations Area**, click **Save/end**. The **Save/Send** window displays.

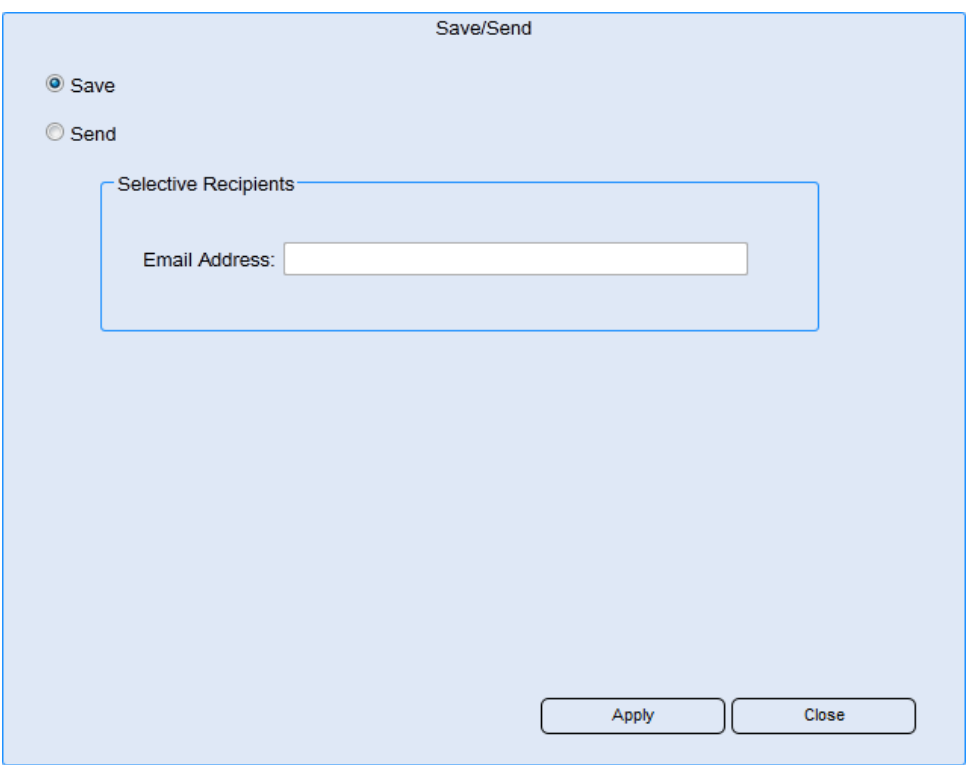

- 3. Select the **Save** radio button.
- 4. Click **Apply**. A save dialog box displays.

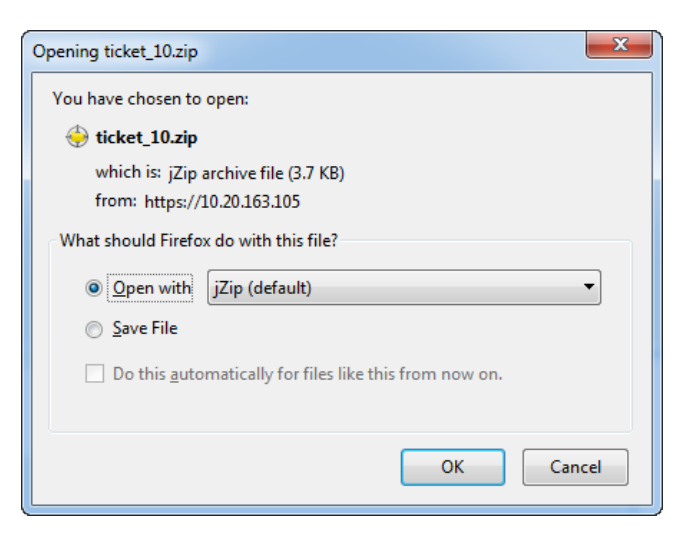

5. Select the **Save File** radio button.

- 6. Click **OK**. The ticket is saved to your web browser's download folder.
- 7. Click **Close** to exit the **Save/Send** window.

# Send a RAS Ticket Log

- 1. From the menu bar, select **RAS Tickets**. The **RAS Tickets** window becomes active in the **Operations** panel.
- 2. In the **Operations Area**, click **Save/Send**. The **Save/Send** window displays.

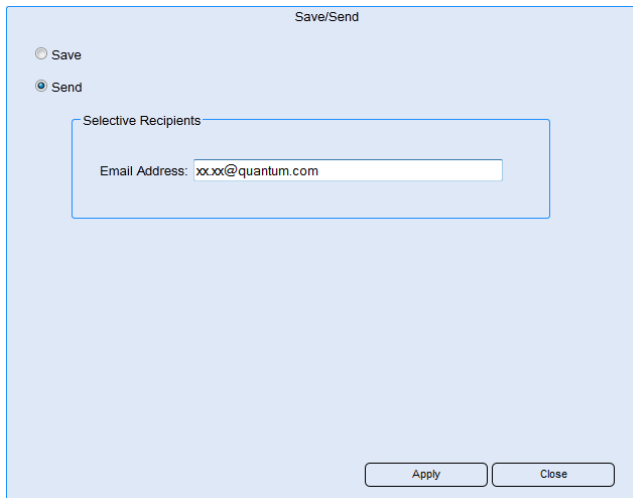

- 3. Select the **Send** radio button.
- 4. Enter an email address.
- 5. Click **Apply**.
- 6. Click **Close** to exit the **Save/Send** window.

### RAS Ticket Report

Delete this text and replace it with your own content.

### View a RAS Ticket Report

1. From the menu bar, select **RAS Tickets**. The **RAS Tickets** window becomes active in the **Operations** panel.

2. In the **Operations Area**, click **Reports**. The **Reports** window displays.

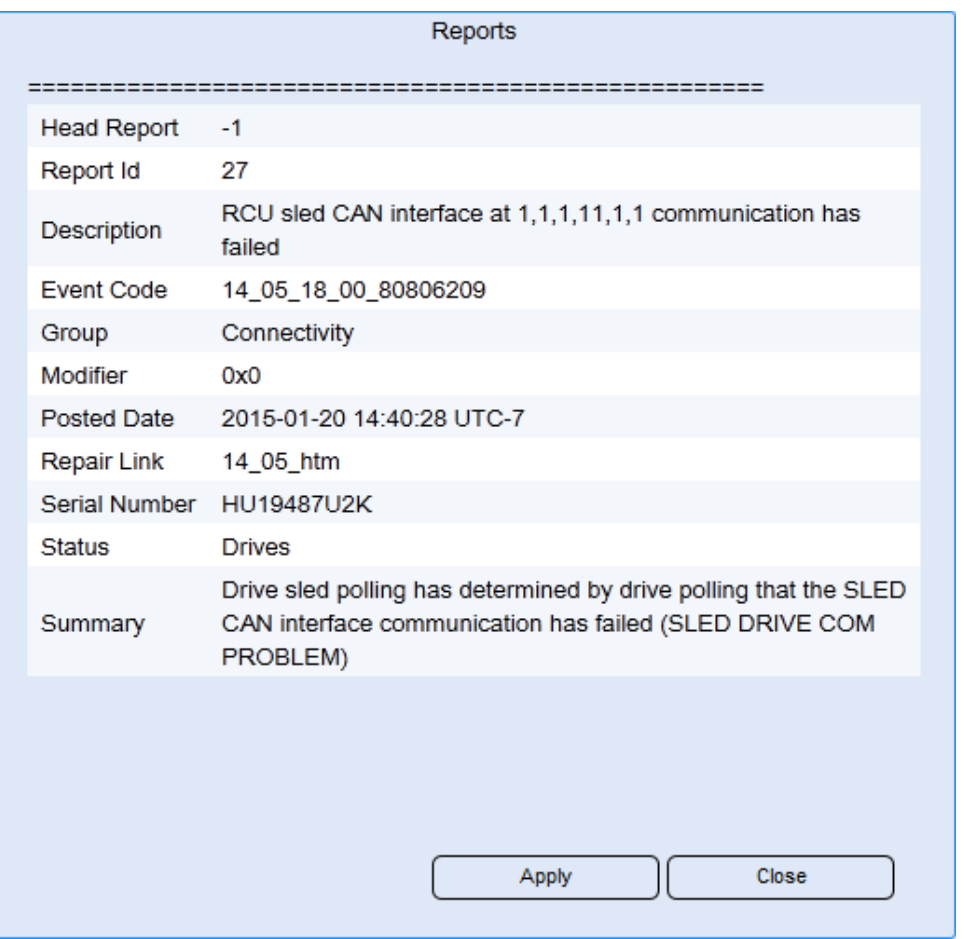

3. Click **Close** to exit the **Reports** window.

# <span id="page-49-0"></span>**Reports**

The following reports are available:

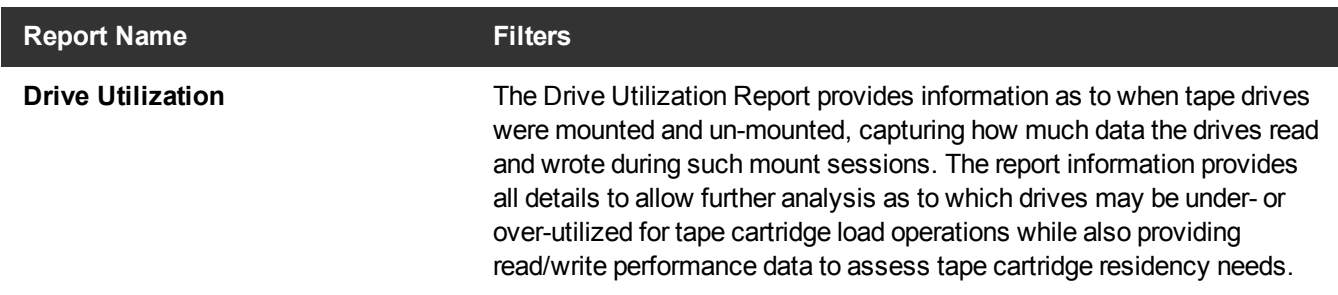

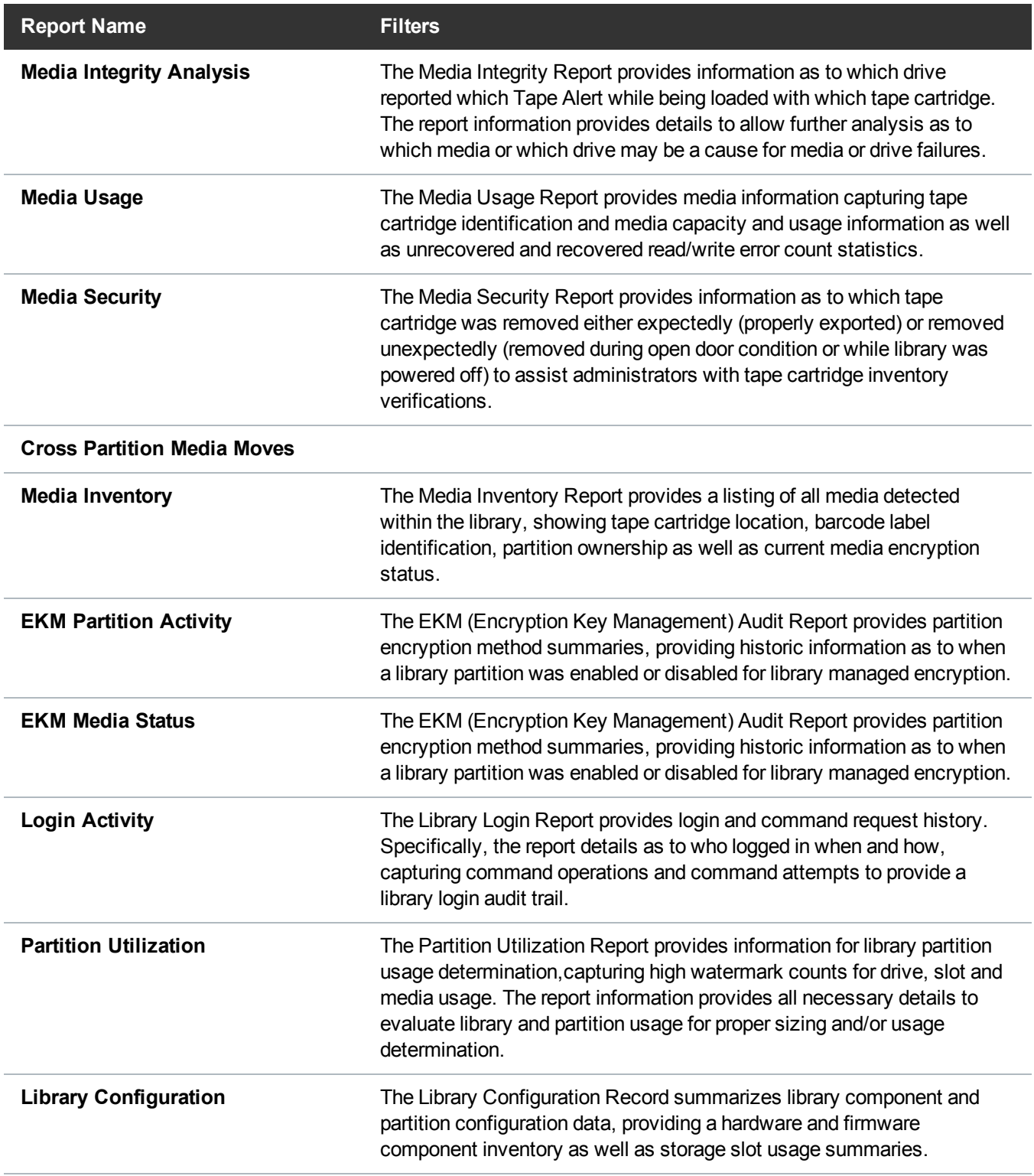

# Basic Report Tasks

Delete this text and replace it with your own content.

Add a Report Filter

- 1. From the menu bar, select **Reports**. The **Reports** box becomes active in the **Operations** panel.
- 2. In the North Panel, select the report you want to modify.
- 3. Click Add. The Add window displays.

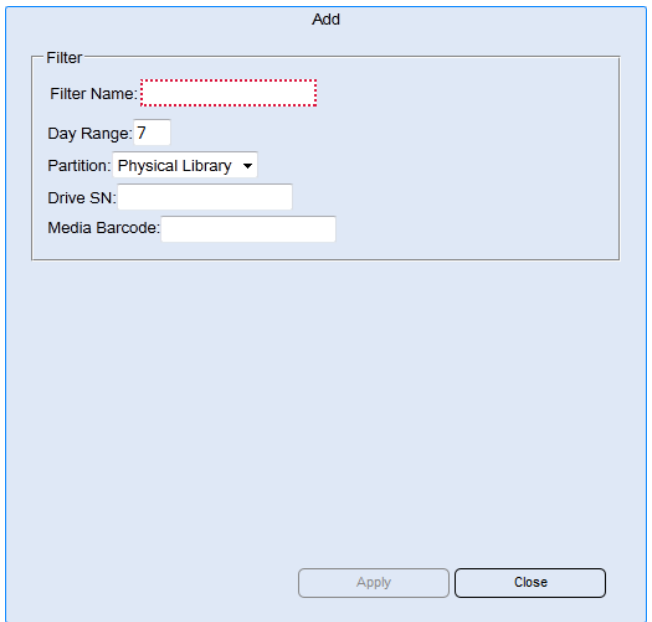

4. Enter values in the fields. Depending on which report you select, the fields are as follows:

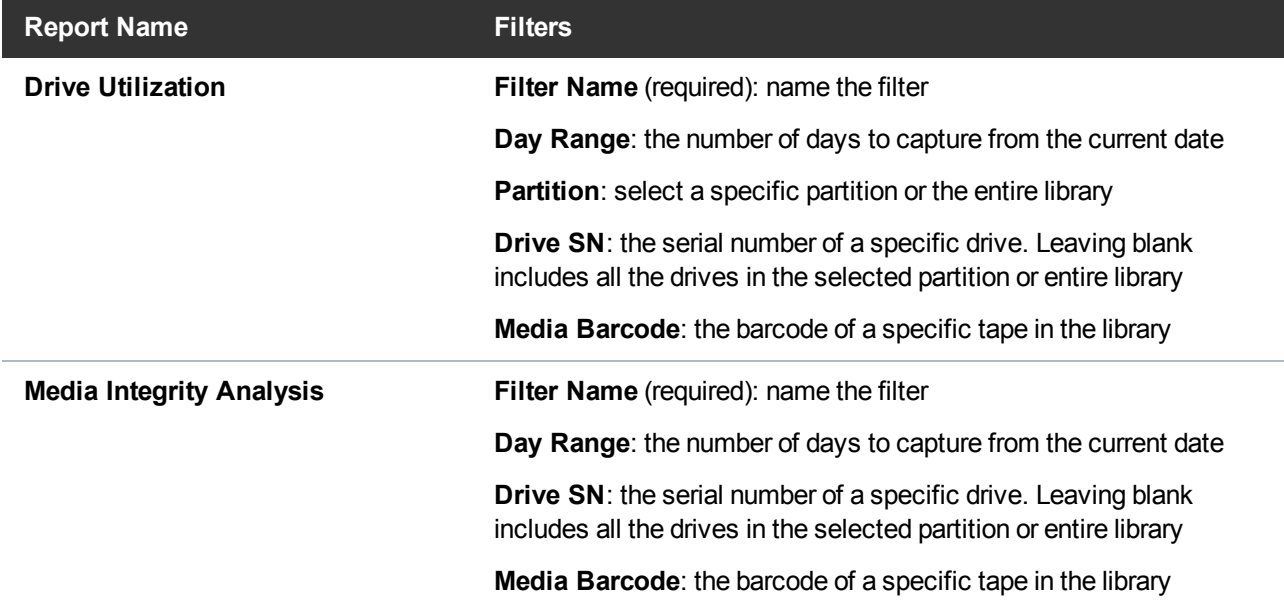

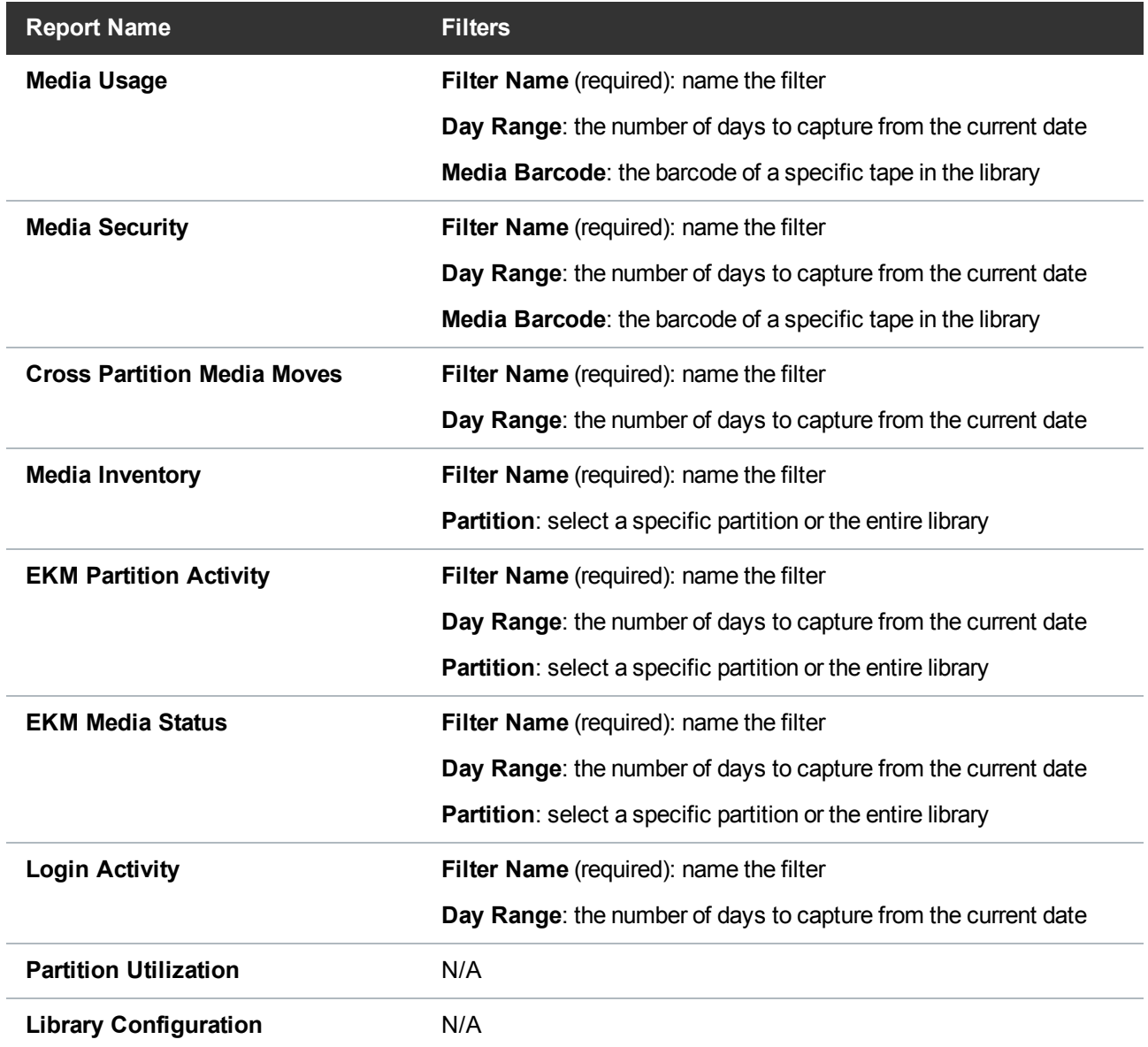

- 5. Click **Apply**. In the North Panel, a **+** appears next to the report. This indicates that there is a report filter created for the report.
- 6. Click **Close** to exit the **Add** window.

## Modify a Report Filter

- 1. From the menu bar, select **Reports**. The **Reports** box becomes active in the **Operations** panel.
- 2. In the North Panel, select the report filter you want to modify. The filter appears underneath the report and is accessed by clicking the + next to the report.

3. Click **Modify**. The **Modify** window displays.

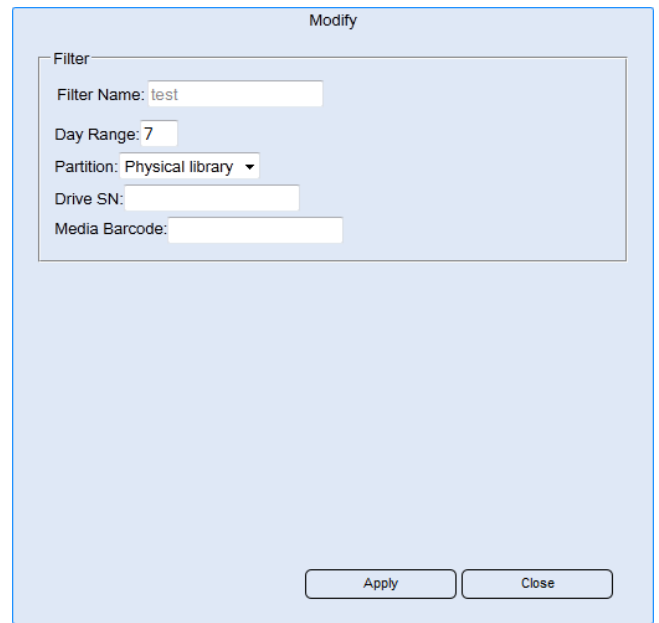

- 4. Make the necessary changes to report filter.
- 5. Click **Apply**.
- 6. Click **Close** to exit the **Modify** window.

### Delete a Report Filter

- 1. From the menu bar, select **Reports**. The **Reports** box becomes active in the **Operations** panel.
- 2. In the North Panel, select the report filter you want to modify. The filter appears underneath the report and is accessed by clicking the + next to the report.

3. Click **Delete**. The **Delete** window displays.

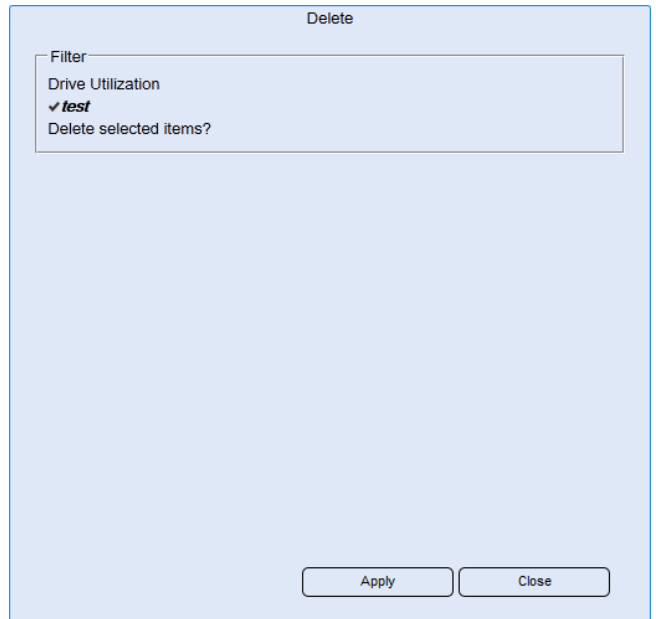

- 4. Click **Apply**. The selected report filter is removed from the list in the North Panel.
- 5. Click **Close** to exit the **Delete** window.

### View a Report

Delete this text and replace it with your own content.

## View a Filtered Report

- 1. From the menu bar, select **Reports**. The **Reports** box becomes active in the **Operations** panel.
- 2. In the North Panel, select the filtered report you want to view. The filter appears underneath the report and is accessed by clicking the + next to the report.
- 3. Click **View**. The filtered report is displayed in a new tab on your browser.

**Note:** You must have pop up enabled on your browser to see the filtered report.

## View Report in a Chart

Delete this text and replace it with your own content.

### View a Filtered Report in a Chart

1. From the menu bar, select **Reports**. The **Reports** box becomes active in the **Operations** panel.

- 2. In the North Panel, select the filtered report you want to modify. The filter appears underneath the report and is accessed by clicking the **+** next to the report.
- 3. Click **Chart**. The **Chart** window displays.

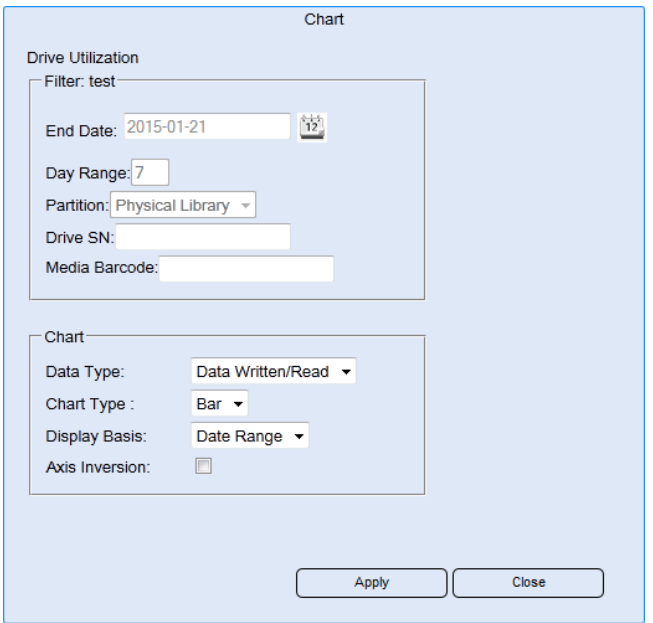

4. In the Chart section, complete the following:

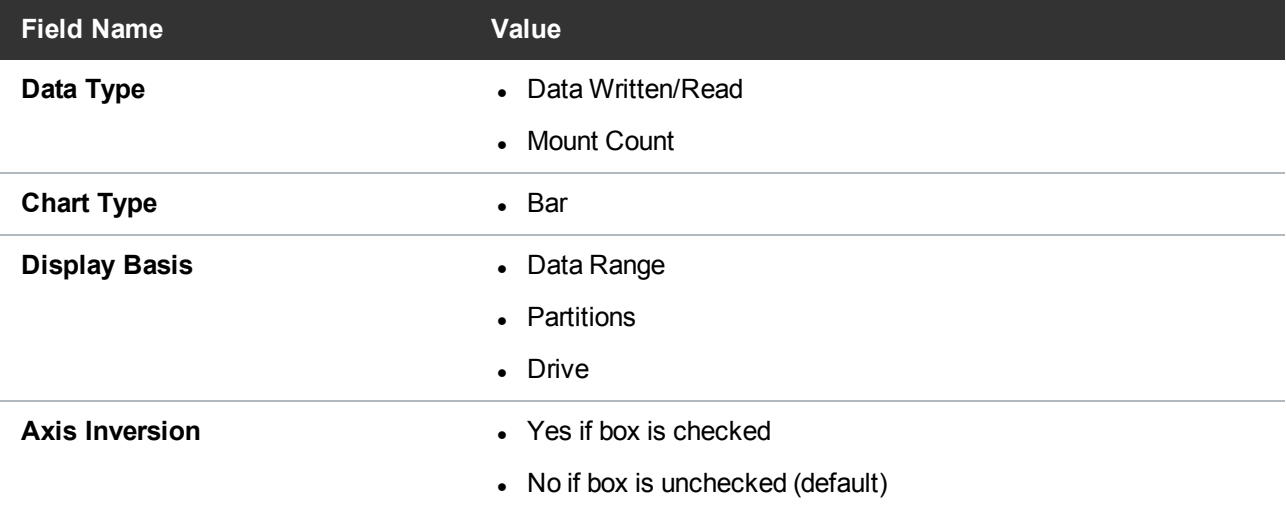

- 5. Click **Apply**. A filtered report displays in chart form.
- 6. When finished viewing the chart, click the **X** at the top left next to the report name.
- 7. Click **Close** to exit the **Chart** window.

### Save/Send a Report

Delete this text and replace it with your own content.

### Save a Filtered Report

- 1. From the menu bar, select **Reports**. The **Reports** window becomes active in the **Operations** panel.
- 2. In the North Panel, select the filtered report you want to save. The filter appears underneath the report and is accessed by clicking the **+** next to the report.
- 3. In the **Operations Area**, click **Save/Send**. The **Save/Send** window displays.

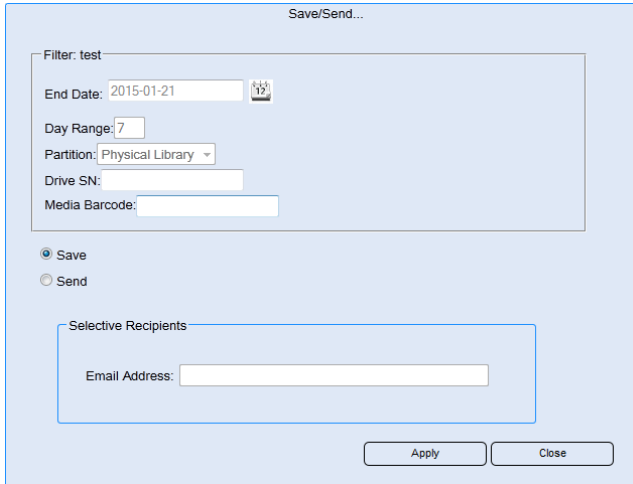

- 4. Select the **Save** radio button.
- 5. Click **Apply**. A save dialog box displays.

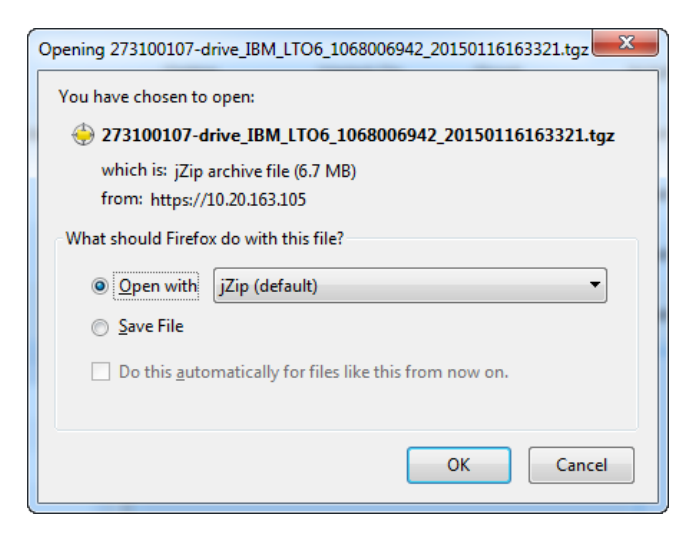

- 6. Select the **Save File** radio button.
- 7. Click **OK**. The filtered report is saved to your web browser's download folder.
- 8. Click **Close** to exit the **Save/Send** window.

## Send a Filtered Report

- 1. From the menu bar, select **Drives**. The **Save/Send** window becomes active in the **Operations** panel.
- 2. In the North Panel, select the filtered report you want to send. The filter appears underneath the report and is accessed by clicking the **+** next to the report.
- 3. In the **Operations Area**, click **Save/Send**. The **Save/Send** window displays.

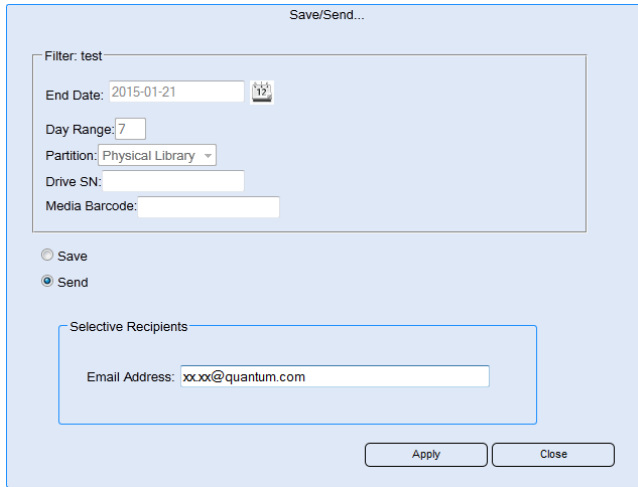

- 4. Select the **Send** radio button.
- 5. Enter an email address.
- 6. Click **Apply**.
- 7. Click **Close** to exit the **Save/Send** window.